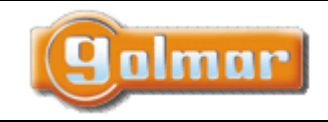

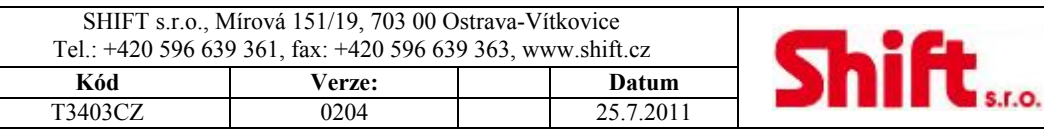

 **T3403CZ** 

**Audio a video vstupní systém s digitální instalací s kódovým panelem** 

# **STADIO PLUS**

# **INSTALAČNÍ NÁVOD**

Strana 1 (celkem 34)

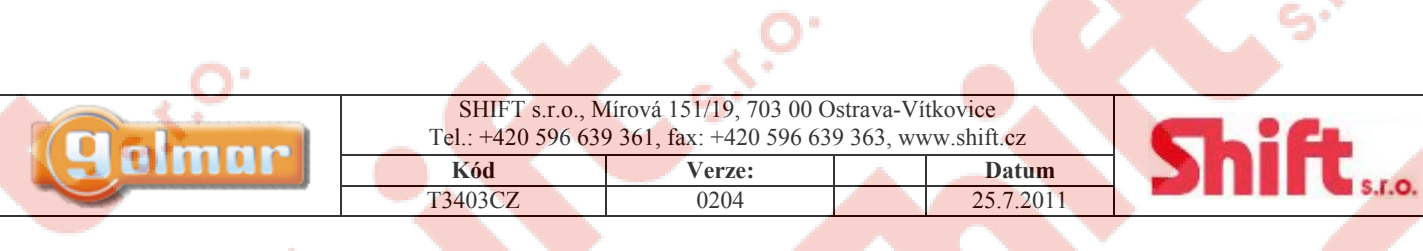

Â,

## 1. Obsah

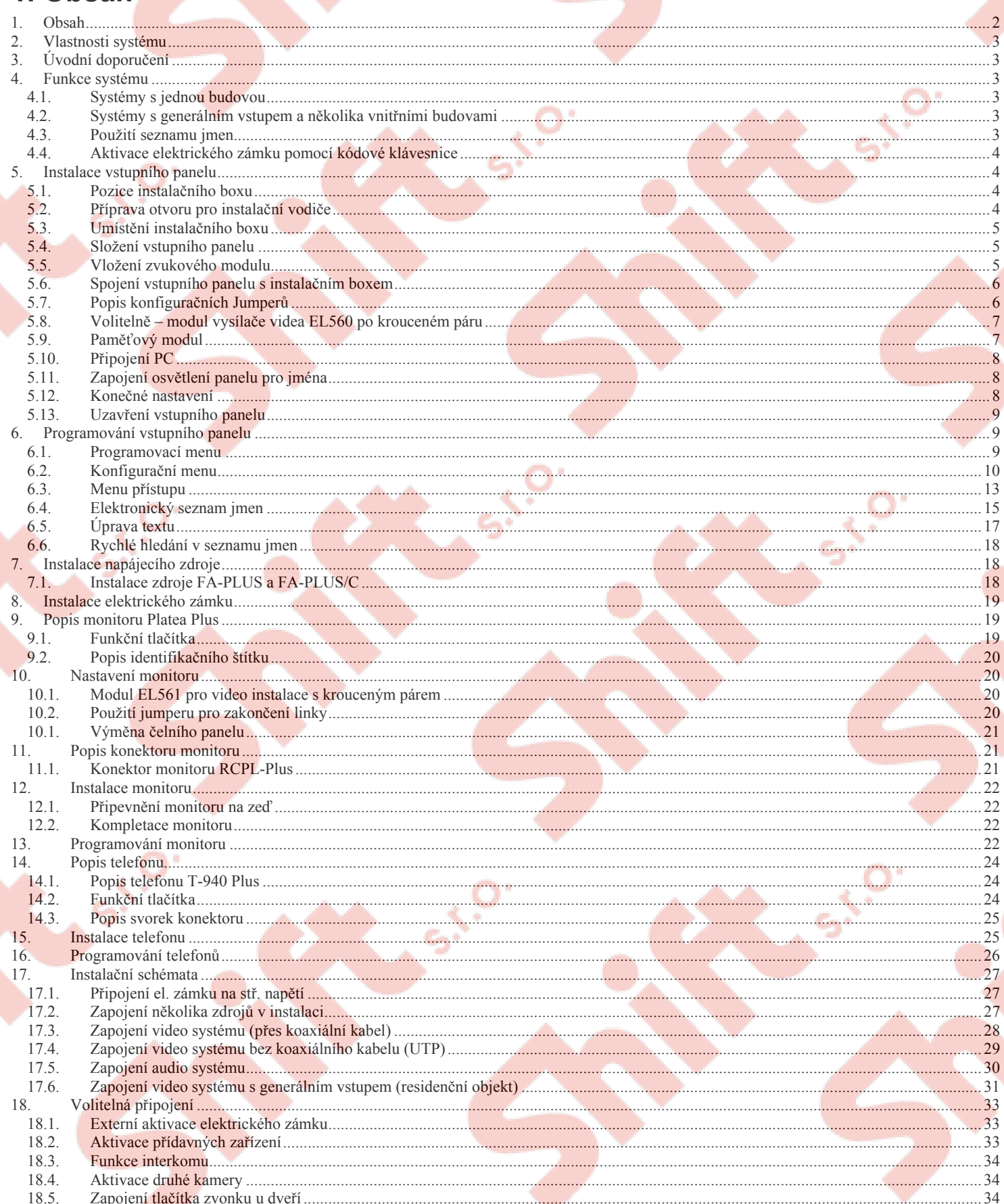

 $\overline{\phantom{a}}$ 

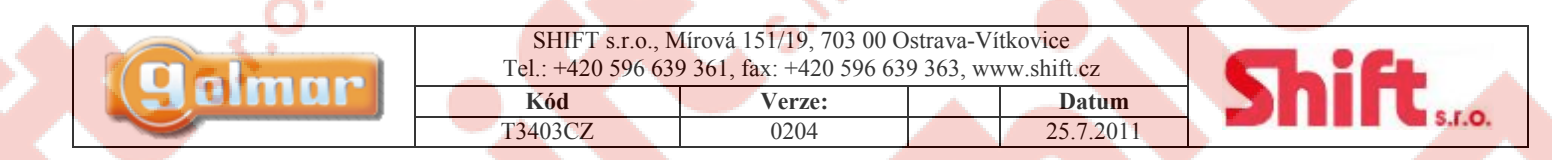

### **2. Vlastnosti systému**

- Mikroprocesorový systém se sběrnicovou instalací (žádné volací vodiče):
	- > Audio systém s instalací se 4 společnými vodiči.
	- > Video systém s instalací se 3 společnými vodiči a koaxiálním kabelem.
	- > Video systém s instalací se 4 společnými vodiči a krouceným párem.
- Obsluha až 255 interních budov, každá s až 1000 byty.
- Neomezený počet vstupních panelů bez nutnosti jakýchkoliv dalších přepínacích jednotek.
- Akustické potvrzovací tóny ve vstupním panelu volání, obsazení.
- Aktivace elektrického zámku 12 Vss.
- Časová aktivace elektrického zámku.
- U videotelefonů Platea Plus nebo T-940 Plus telefonů:
	- > Utajená audio a video komunikace.
	- > Funkce sledování obrazu bez obsazení komunikačního kanálu.
	- > Funkce interkomu mezi jednotkami téhož bytu.
	- > Vstup pro tlačítko zvonku od dveří bytu.
	- > Odlišné tóny zvonění dle původu volání interkom, nadřízený vstupní panel, podřízený vstupní panel, tlačítko u dveří...
	- > Možnost aktivace přídavných zařízení druhá kamera, osvětlení atd.
	- > Možnost instalace až tří videotelefonů nebo audiotelefonů v jednom bytě bez nutnosti instalace přídavného zdroje.

### **3. Úvodní doporučení**

- Při dotahování šroubků konektoru napájecího zdroje nepoužívejte nadměrné síly.
- Vždy instalujte zařízení s odpojeným zdrojem el. napájení. Před jakoukoliv úpravou odpojte zdroj el. napájení. Zkontrolujte, zda je napájecí napětí nižší než 230 Vstř.
- Před připojením systému zkontrolujte zapojení mezi vstupním panelem, videotelefony a telefony a transformátorem. Vždy postupujte dle popsaných intstrukcí.
- Po každém spuštění systému, nebo po úpravě bude systém po dobu 30 sekund blokován.
- Koaxiální kabel používejte RG-59 nebo RG-11. Nikdy neinstalujte anténní koax. kabel. V instalacích do 100 m můžete instalovat kabel Golmar RAP-5130.

### **4. Funkce systému**

#### *4.1. Systémy s jednou budovou*

- Pro vytvoření komunikace musí návštěvník zadat kód bytu, který má být volán a potvrdit stiskem klávesy zvonku. Vstupní panel bude vadávat potvrzovací tón zvonění a na displeji se objeví hlášení o volání na požadovanou jednotku. V tento okamžik začne telefon nebo videotelefon ve volaném bytě vyzvánět. V případě špatného zadání lze volání zrušit stiskem klávesy C a může být vytvořeno nové volání. V systémech s více vstupy budou ostatní vstupní panely vyřazeny z provozu, jestliže bude z jakéhokoliv takového vstupního panelu voláno, panel bude vydávat potvrzovací tón obsazení. Vyzváněcí tón bude videotelefonem reprodukován po dobu 3 sekund, poté se objeví na obrazovce pohled z kamery volajícího vstupního panelu, aniž to je schopen návštěvník zjistit. V případě převzetí volání na podřízeném videotelefonu stiskněte tlačítko ∪, na druhém monitoru obraz vypne. Jestliže není na hovor do 45 sekund odpovězeno, volání bude automaticky zrušeno.
- Pro uskutečnění komunikace vyzvedněte sluchátko. Komunikace může trvat maximálně jednu a půl minuty nebo do manuálního ukončení hovoru. Během komunikace bude na displeji zobrazena hláška o probíhajícím hovoru. Jakmile je komunikace ukončena, systém bude uvolněn pro možnost dalšího volání.
	- Pro otevření dveří stiskněte tlačítko se symbolem klíče během procesu zvonění nebo během probíhající komunikace. Během aktivace el. zámku bude vstupní panel vydávat akustický tón pro potvrzení otevření dveří a na displeji bude zobrazena hláška "door opened" (dveře otevřeny).

#### *4.2. Systémy s generálním vstupem a několika vnitřními budovami*

- Pro vytvoření komunikace z generálního vstupního panelu musí návštěvník zadať nejdříve kód budovy a poté kód jednotky, kterou chce volat – popis dle odstavce 4.1. Vstupní panel interní budovy, ve které se nachází volaný byt bude obsazen, ostatní panely vnitřních budov budou standardně volné k dispozici případnému volání.
- Pro vytvoření komunikace ze vstupního panelu vnitřní budovy postupujte dle odstavce 4.1. Ostatní vstupní panely vnitřních budov budou k dispozici případnému volání, taktéž generální vstupní panel, vyjma volání na vnitřní budovu, ve které probíhá komunikace.

#### *4.3. Použití seznamu jmen*

Jestliže návštěvník neví kód volaného bytu, může jej vyhledat v elektronickém seznamu pomocí výběru tlačítky se symboly šipek. Jakmile je na displeji zobrazeno požadované jméno, volání může být zahájeno potvrzením stiskem klávesy se symbolem zvonku.

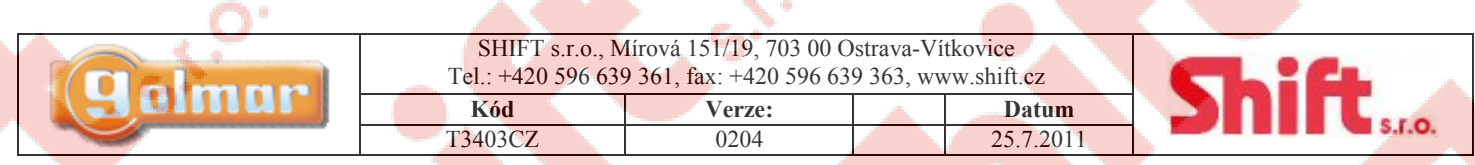

#### *4.4. Aktivace elektrického zámku pomocí kódové klávesnice*

Pro otevření elektrického zámku pomocí klávesnice stiskněte nejprve klávesu se symbolem klíče a pak jeden z platných kódů pro aktivaci. Po úspěšném zadání se el. zámek otevře a vstupní panel potvrdí aktivaci tónem a hláškou na displeji "door opened" (dveře otevřeny). Jestliže zadáte špatný kód, stiskněte "C" pro zrušení a zadejte kód znovu. Po 3 špatných zadání dojde k blokaci přístupového modulu po dobu 60 sekund.

### **5. Instalace vstupního panelu**

### *5.1. Pozice instalačního boxu*

Horní hrana instalačního boxu by měla být umístěna ve výšce 1,65 m od země. Otvor pro box přizpůsobte velikosti vstupního panelu – pouze kódový panel, vstupní panel + panel pro jména ....

Rozměry otvoru pro instalační box CE615 - 125 x 220 x 56 mm (Stadio kompakt, v případě použití panelu pro jména je nutné umístit dva boxy CE615 horizontálně vedle sebe).

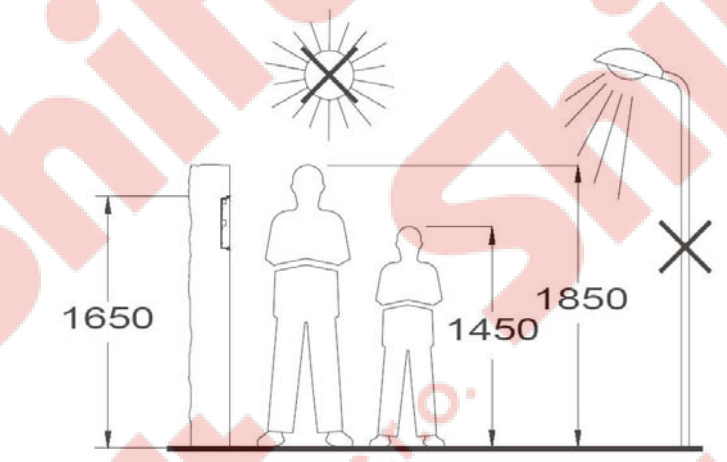

Vstupní panel je navržen a přizpůsoben tak, aby odolal okolním povětrnostním podmínkám. Nicméně je vhodné použít jakýkoliv způsob pro ochranu panel před povětrnostními vlivy pro dosažení co nejdelší životnosti panelu – použití ochranné stříšky, kryté umístění apod. Pro dosažení kvalitního obrazu z kamery panelu zabraňte přímému svitu světelených zdrojů do kamery.

#### *5.2. Příprava otvoru pro instalační vodiče*

Odlomte záslepku v zadní části instalačního boxu pro

umožnění průchodu kabeláže. Jestliže je vstupní panel složen z více instalačních boxů, použijte kabelový tunel UC pro spojení instalačních boxů, což usnadní protažení vodičů mezi boxy a zároveň zaručí přesnou vzdálenost boxů mezi sebou.

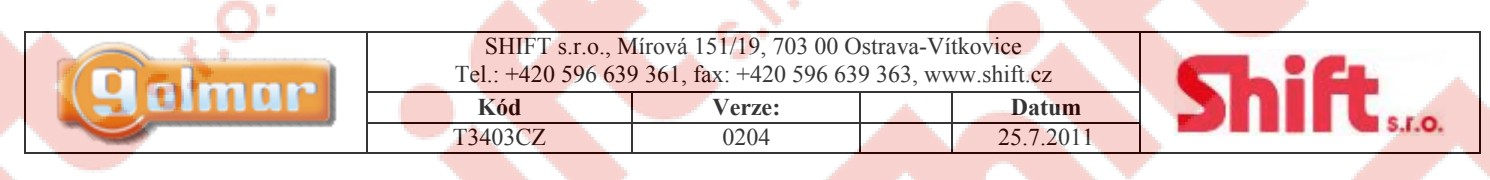

### *5.3. Umístění instalačního boxu*

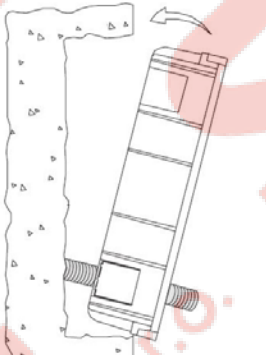

Protáhněte kabelážní vedení otvorem vytvořeným v zadní části boxu. Zarovnejte a připevněte box pod povrch. Jakmile je instalační box připevněn, odstraňte ochranné nálepky závitů (pro připevnění vstupního panelu k boxu).

### *5.4. Složení vstupního panelu*

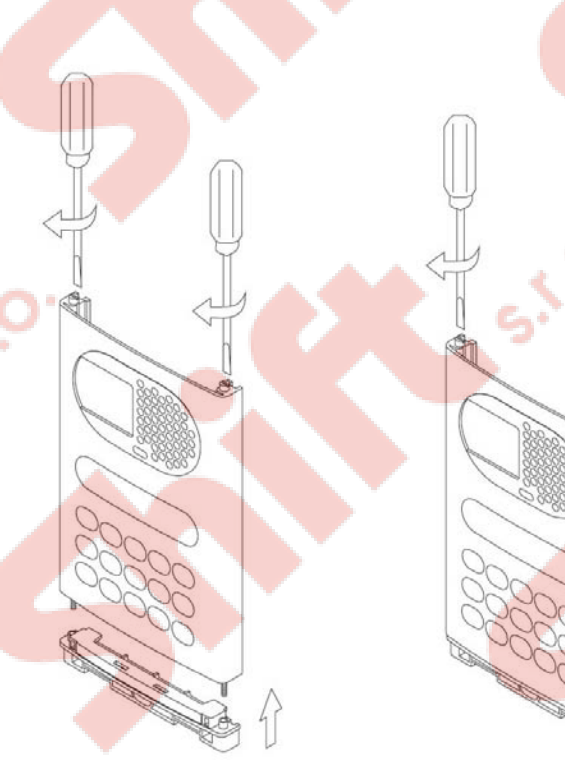

Přilože spodní lištu (600/AL) na spodní hranu vstupního panelu a přišroubujte ji. Přiložte lištu na horní hranu vstupního panelu a rovněž přišroubujte k panelu. Vstupní panel v sadě 5403 nebo 4403 je již zkompletován.

### *5.5. Vložení zvukového modulu*

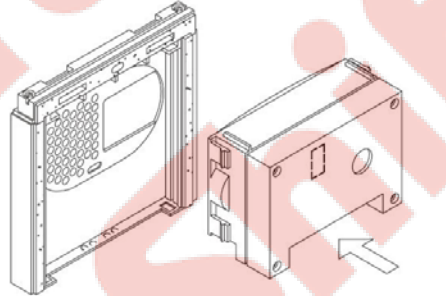

Vložte zvukový modul do vstupního panelu tak, aby tlačítko pro osvětlení a mikrofon byl zarovnán

s příslušnými otvory vst vstupním panelu a jemným tlakem dojde k zajištění zvukového modulu do instalačního boxu. Vstupní panel v sadě 5403 nebo 4403 má již zvukový modul připevněn.

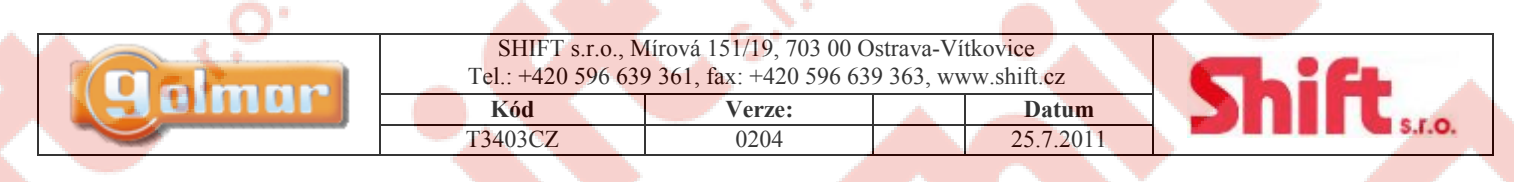

*5.6. Spojení vstupního panelu s instalačním boxem* 

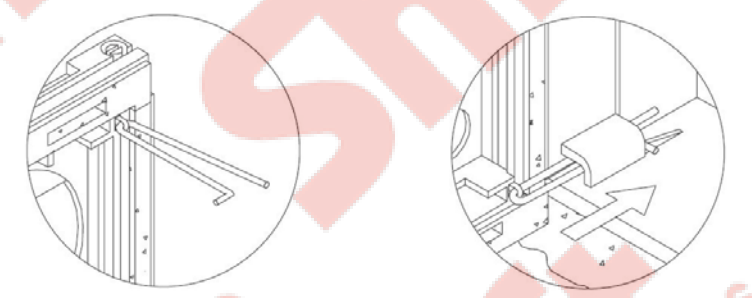

Vyberte si možnost směru otevírání vstupního panelu. Směr otevírání zajistíte instalací kovových závěsů, které musí být protaženy krycími lištami dle obrázku. Kovové závěsy vložte do instalačního boxu a zajistěte, dle obrázku.

Propojte zvukový modul s modulem kódové klávesnice přiloženým plochým vodičem s konektory – dle obrázku. V sadách 5403 a 4403 jsou již tyto moduly propojeny.

### *5.7. Popis konfiguračních Jumperů*

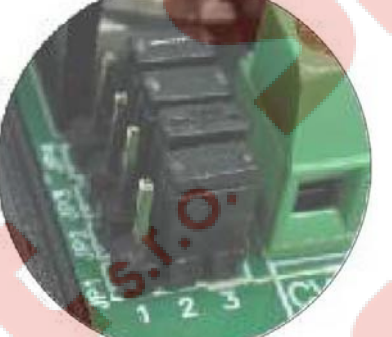

Konfigurační jumpery JP1 – JP4 jsou umístěny na levé straně vedle svorek konektoru.

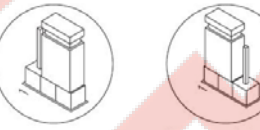

Bez rezistoru Jumper JP1 vytváří v instalaci zátěž komunikačním rezistorem. Pro správnou funkci aktivujte tuto zátěž pouze na S rezistorem vstupním panelu nejblíže stoupacímu vedení, nebo v generálním vstupu (pokud se v instalaci nachází). Tovární nastavení: S rezistorem.

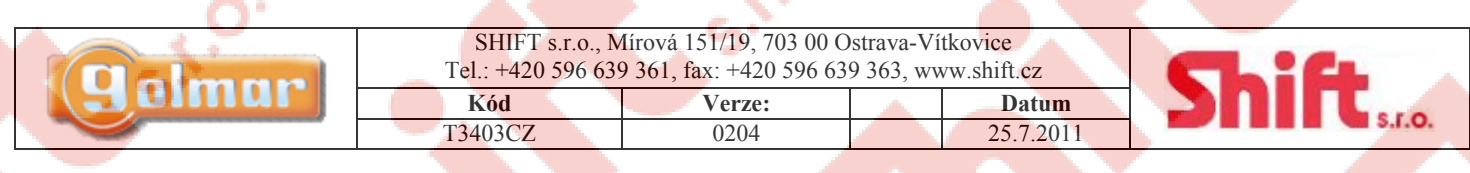

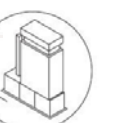

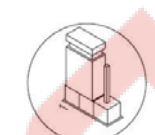

Koax. kabel Kroucený pár Jumper JP2 definujte typ přenosu videosignálu. Přes koaxiální kabel (RG-59 nebo RG-11) nebo po krouceném páru. Instalace s krouceným párem vyžaduje vložení modulu vysílače videa EL560 do konektoru CN4. Tovární nastavení: Koax. kabel.

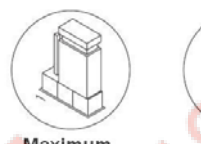

Maximum Minimum Jumper JP3 nastavuje úroveň hlasitosti potvrzovacích zvuků ve vstupním panelu. Jestliže po spuštění systému zjistíte, že úroveň hlasitosti těchto potvrzovacích zvuků je příliš silná, upravte pozici tohot jumperu. Tovární nastavení: Maximum.

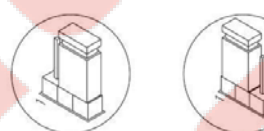

Běžný provoz Jumper JP4 umožňuje nastavit instalační PIN na tovární hodnotu (viz odstavec 6.1). V případě ztráty nastaveného Reset instalačního PIN kódu použijte tuto funkci. Se spuštěným systémem nastavte jumper na pozici Reset a poté vraťte zpět na pozici Běžný provoz.

### *5.8. Volitelně – modul vysílače videa EL560 po krouceném páru*

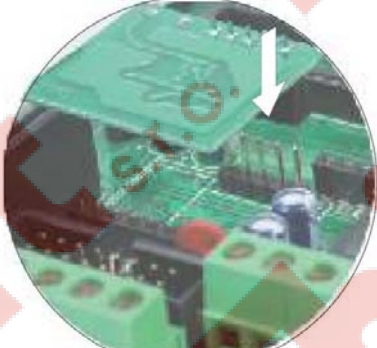

Vložte modul EL560 do konektoru CN4, který je dostupný po odšroubování 4 šroubků a odstraněním zadního krytu desky elektroniky. Nezapomeňte, že u tohoto typu instalace je nutné použít videorozbočovače D6L/PLUS a v každém monitoru použít modul přijímače videa EL-562.

### *5.9. Paměťový modul*

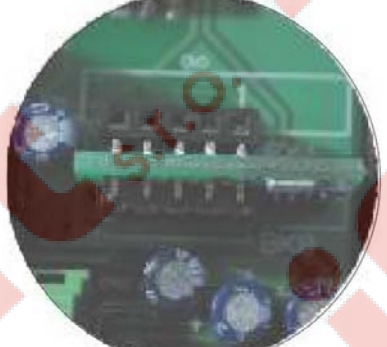

Vstupní panel je vybaven dvěma porty pro paměťový modul (256Kb). Každý modul umožňuje uložit

libovolný text až pro 1000 uživatelů. Vstupní panel je dodáván s jedním paměťovým modulem umístěným na pozici 0 (BK0), kde bude konfigurace systému ukládána.

V případě vstupního panelu se 2 moduly neměňte jejich pozice jakmile jsou naprogramovány. Port BK0 musí být vždy obsazen paměťovým modulem.

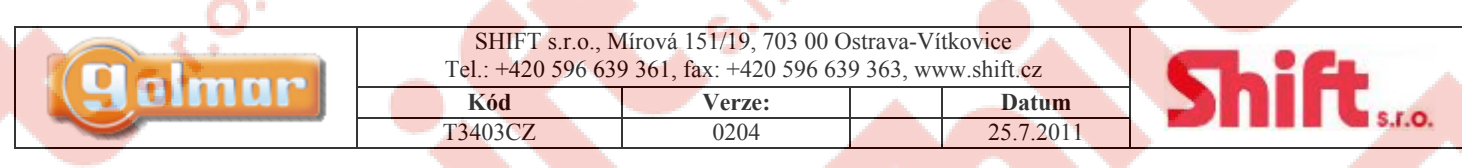

المتناور

*5.10. Připojení PC* 

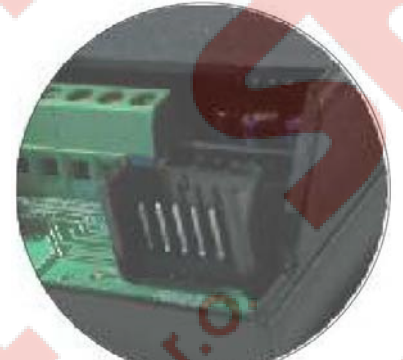

Vstupní panel je možno naprogramovat pomocí počítače – seriového protu RS232. Ke konektoru CN8 musí být připojeno rozhraní (není součástí dodávky systému). Pomocí speciálního software je možno programovat vstupní panel, vytvořit záložní kopii každé instalace. V případě poškození paměti je možno jednoduše z PC obnovit veškerá nastavení.

Jakmile umístite štítek pro jména, připojte osvětlovací žárovky na svorky L1 a L2

*5.11. Zapojení osvětlení panelu pro jména* 

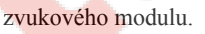

*5.12. Konečné nastavení* 

Jestliže po spuštění systému zjistíte nedostatečnou úroveň audio komunikace, proveďte příslušná nastavení dle znázornění na obrázku. Kameru ve zvukovém modulu lze částečně do všech směru nastavit.

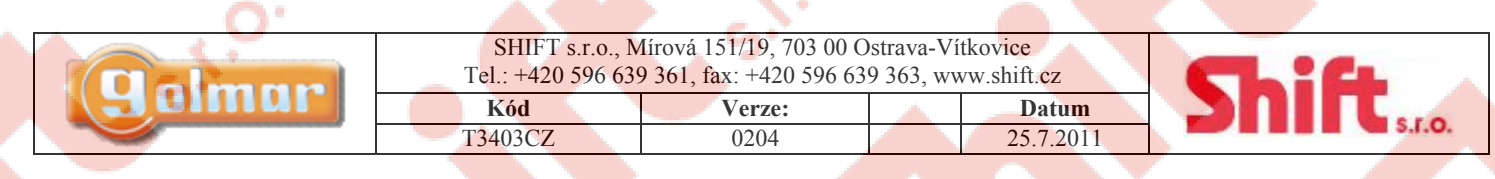

*5.13. Uzavření vstupního panelu* 

Upevněte vstupní panel dodanými šrouby k instalačnímu boxu a instalaci ukončete nasazením horní a spodní krycí lišty.

## **6. Programování vstupního panelu**

### *6.1. Programovací menu*

Pro konfiguraci a nastavení systému je nutné vstoupit do režimu programování.

Pro správnou funkci systému, položky menu, které jsou označeny hvězdičkou musí být nastaveny. Jsou k dispozici dvě úrovně konfiguračního menu: instalační, které umožňuje nastavit jakýkoliv parametr systému; a uživatelský, který umožňuje nastavit pouze některé funkce systému. Programovací položky označené černým textem na bílém pozadí lze nastavit v obou menu, položky s bílým textem na černém pozadí pouze v instalačním menu. Před prvním vstupem do programovacího režimu bude displej vstupního panelu zobrazovat text ve španělštině. Když displej zobrazí "configuracion" stiskněte tlačítko OK. Nyní displej zobrazí "castellano". Pro změnu jazyka na angličtinu či jiný jazyk stiskněte tlačítko OK a vyberte požadovanou možnost.

Jestliže je zakázána volba Direct Call Code, bude nutné vyplnit jména v seznamu pro správnou funkci systému.

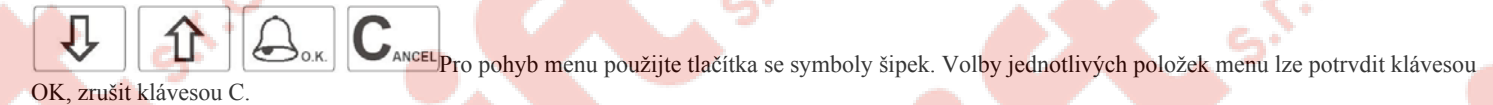

Pro opuštění programovacího režimu stiskněte tlačítko C. Taktéž v případě nečinnosti min 90 sekund vstupní panel sám opustí programovací režim.

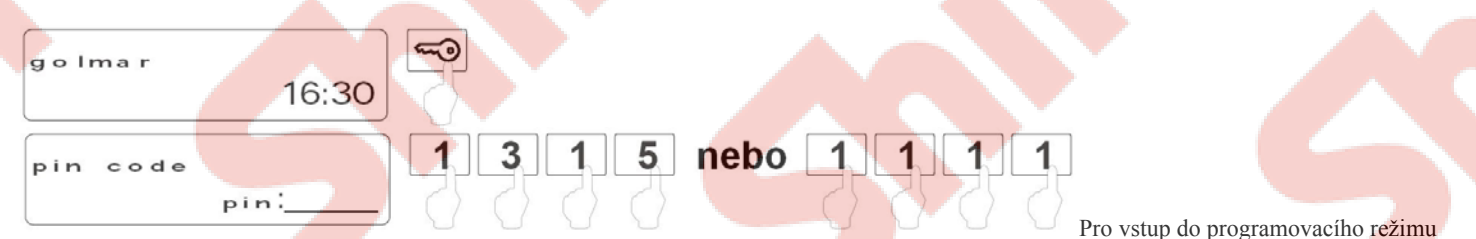

stiskněte tlačítko se symbolem klíče a zadejte instalační PIN kód (továrně nastaven na 1315) nebo uživatelský PIN kód (továrně nastaven na 1111).

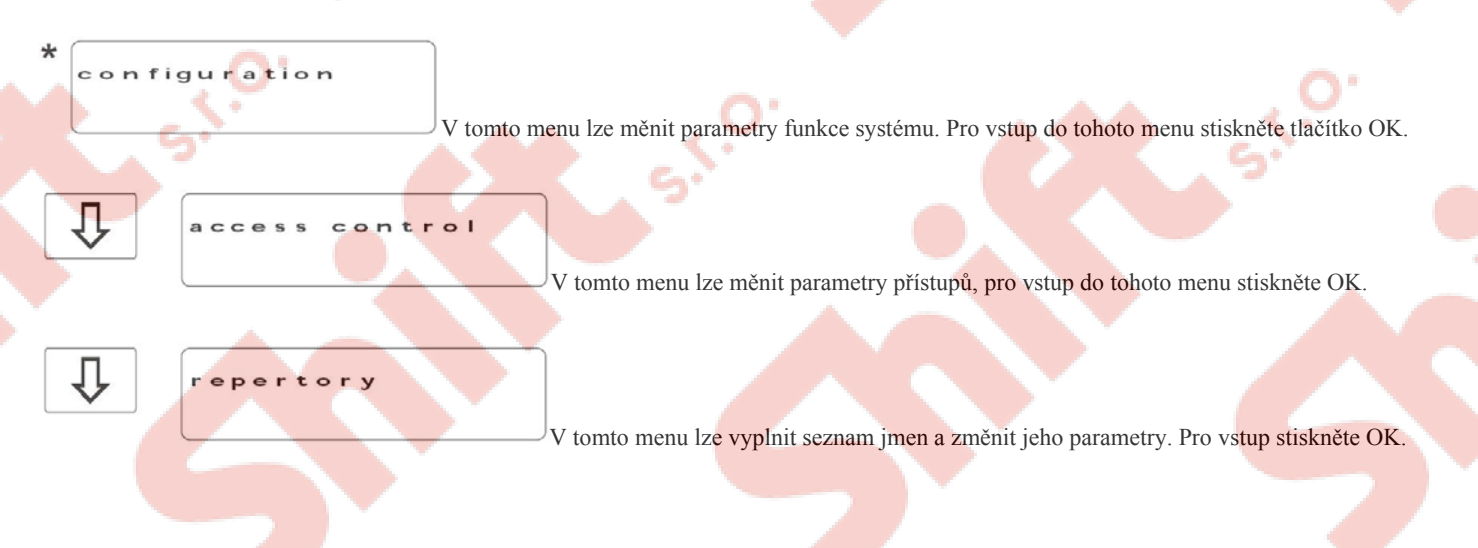

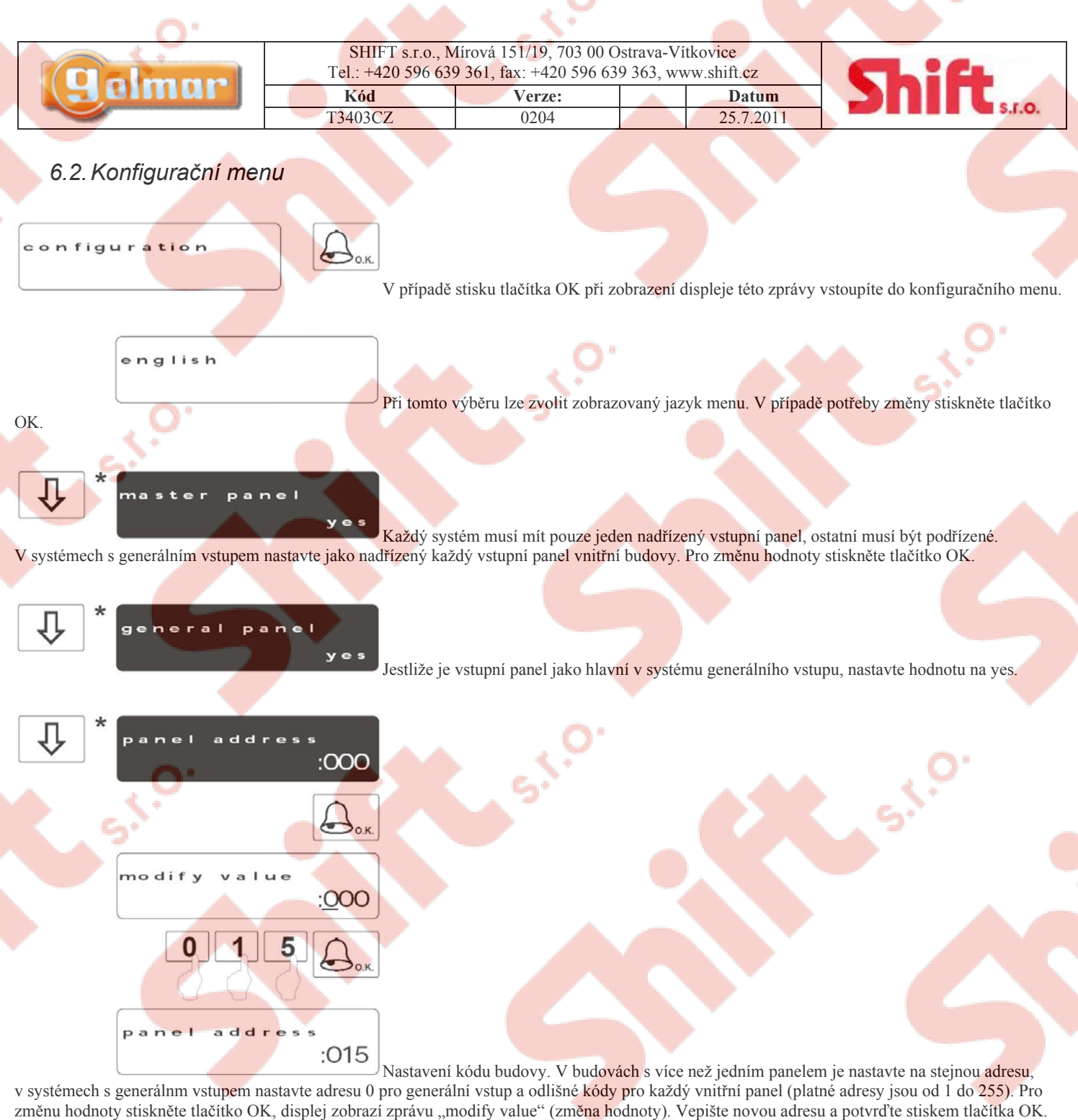

Jestliže stisknete tlačítko Cancel, předchozí hodnota bude zachována.

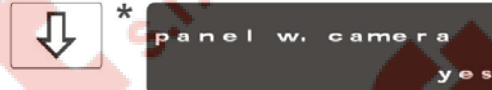

Jestliže je tento vstupní panel vybaven kamerou, nastavte hodnotu "YES". Tuto hodnotu změňte

pouze pokud se jedná o vstupní panel pouze audio.

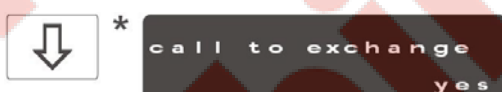

V případě nastavení této funkce na "YES" bude volání ze vstupního panelu přesměrováno na ústřednu portýra (v případě že je instalována). Ústředna portýra musí umožňovat příjem tohoto typu volání – viz nastavení. Pro změnu hodnoty stiskněte klávesu OK.

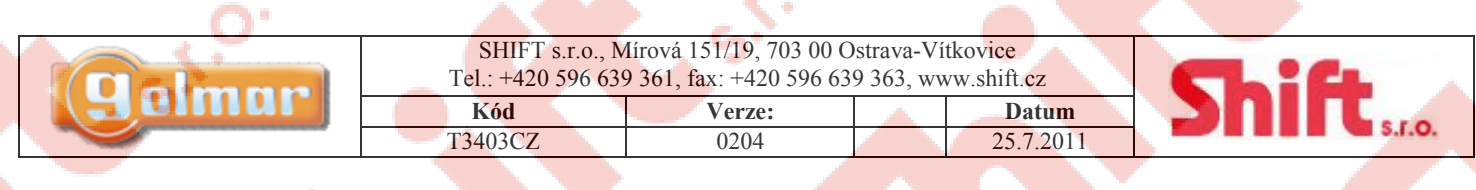

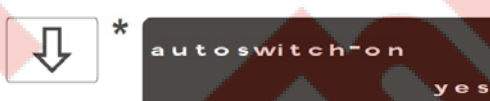

Umožňuje vytvořit video a/nebo audio komunikaci bez předchozího volání z tabla. V budovách s několika vstupy může být tato funkce aktivována pouze u jednoho z nich. V systémech s generálním vstupem může být tato funkce povolena pouze u vnitřního vstupního panelu. Pro změnu hodnoty stiskněte klávesu OK.

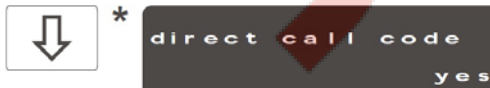

Um<mark>ožňuje a</mark>ktivaci druhého volacího čísla pro každý <mark>byt, který může</mark> být jiný než hardwarově nastavená adresa. Tento kód musí být přiřazen v elektronickém seznamu jmen, pro aktivaci nebo deaktivaci této funkce stiskněte tlačítko OK.

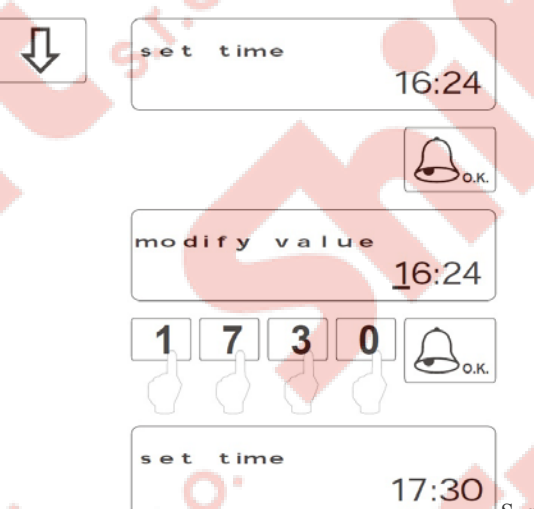

Systém má interní funkci času, která umožňuje zobrazení času na displeji v "stand-by" režimu. Toto zobrazení může být zapnuto nebo vypnuto v uživatelském programovacím režimu. Interní záložní baterie uchovává informaci o času i v případě delšího výpadku el. napájení. Pro nastavení času stiskněte tlačítko OK, displej bude zobrazovat text "modify value" (upravit hodnotu). Zadejte požadovaný čas a nastavení uložte stiskem klávesy OK. Jestliže stisknete klávesu CANCEL, bude zachována původní nastavená hodnota.

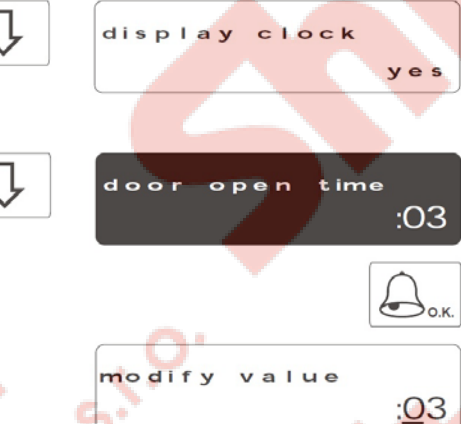

Tato volba umožňuje zobrazit čas v režimu "stand-by". Pro změnu stiskněte tlačítko OK

Vstupní panel zobrazuje tuto zprávu v režimu "stand-by". Nastavením libovolného textu může být zobrazena například adresa, číslo budovy apod. Pro nastavení textu stiskněte tlačítko OK a nastavte text dle odstavce 6.5. Jakmile dokončíte úpravu textu, displej zobrazí zprávu "settings recorded" (nastavení uloženo) a vrátí se do předchozího stavu.

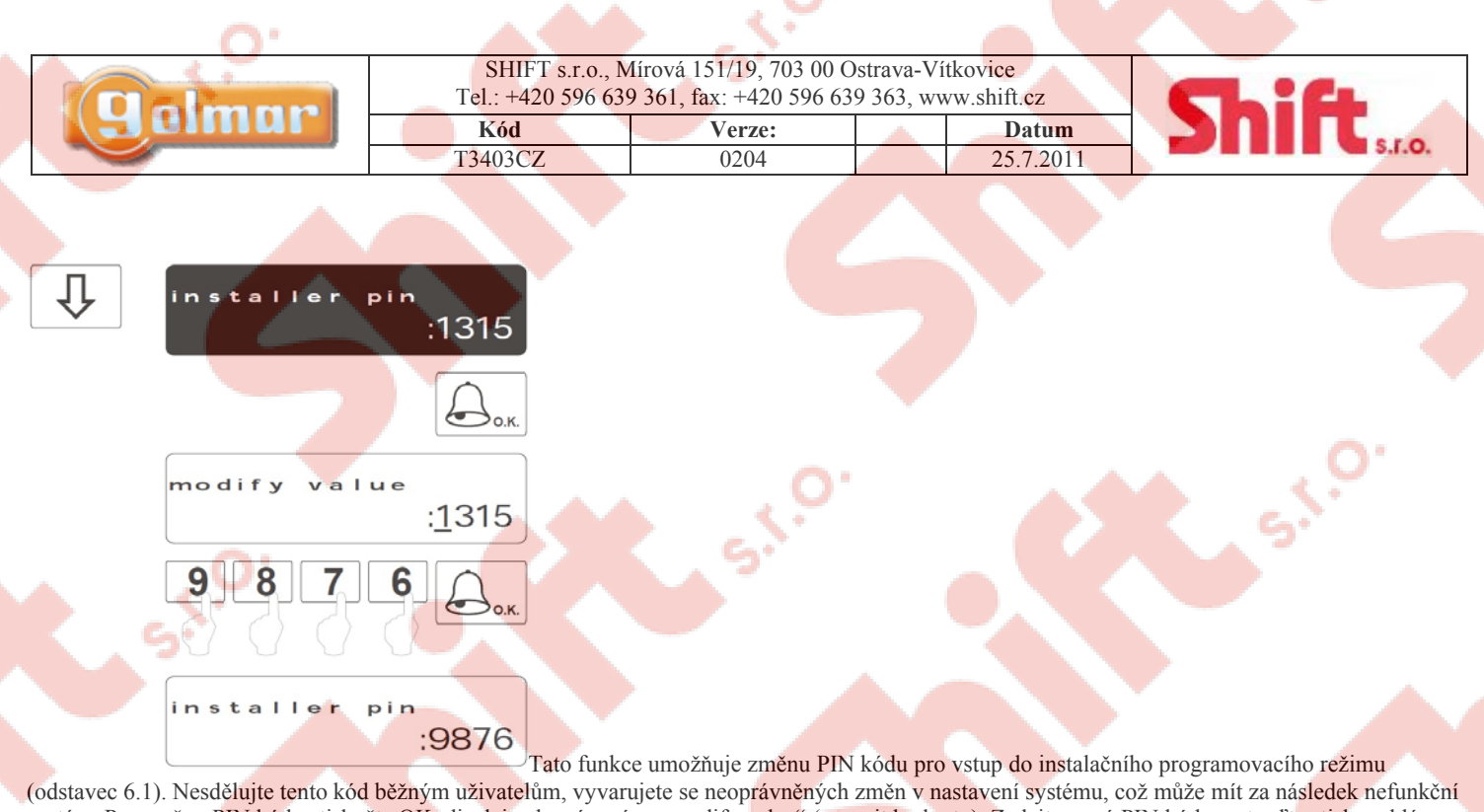

systém. Pro změnu PIN kódu stiskněte OK, displej zobrazí zprávu "modify value" (upravit hodnotu). Zadejte nový PIN kód a potvrďte stiskem klávesy OK. Jestliže stisknete klávesu CANCEL, bude zachována předchozí hodnota. Vždy je nutné zadat čtyřmístný kód.

ې<br>ئ

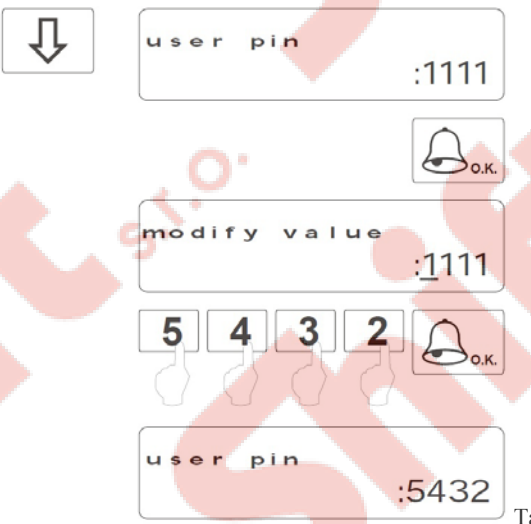

 Tato funkce umožňuje změnu PIN kódu pro vstup do uživatelského programovacího režimu (odstavec 6.1). Jakákoliv změna v tomto režimu nebude mít za následek nefunkční systém. Pro změnu PIN kódu stiskněte OK, displej zobrazí zprávu "modify value" (upravit hodnotu). Zadejte nový PIN kód a potvrďte stiskem klávesy OK. Jestliže stisknete klávesu CANCEL, bude zachována předchozí hodnota. Vždy je nutné zadat čtyřmístný kód.

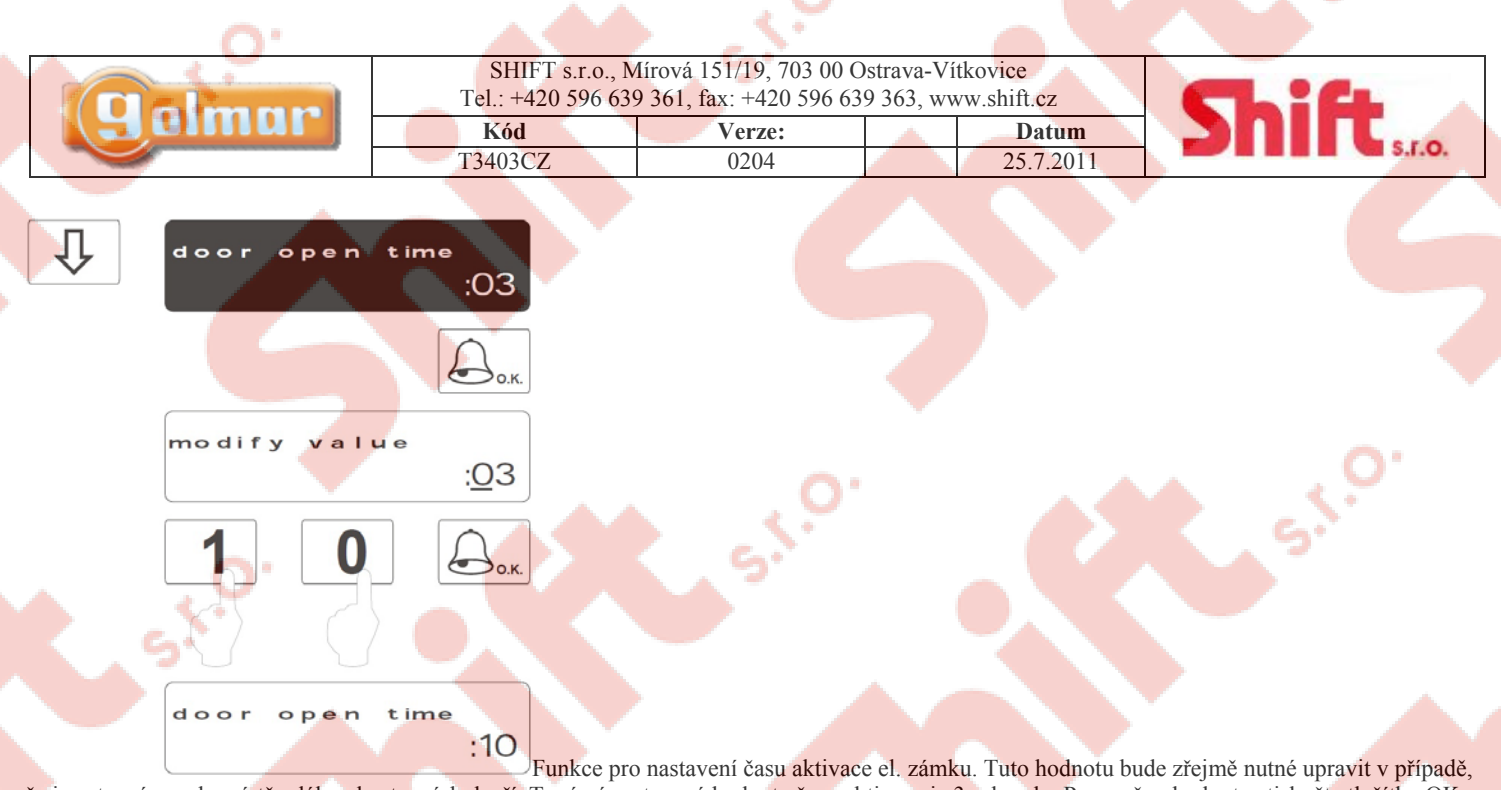

že je vstupní panel umístěn dále od vstupních dveří. Tovární nastavená hodnota času aktivace je 3 sekundy. Pro změnu hodnoty stiskněte tlačítko OK, displej zobrazí zprávu "modify value" (upravit hodnotu). Zadejte nový čas a potvrďte klávesou OK. Jestliže stisknete CANCEL, bude zachována původní nastavená hodnota času. V případě zadání hodnoty 0 nebude zámek aktivován. Vyvarujte se přehřátí el. zámku tím, že zadáte příliš dlouhou dobu aktivace.

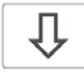

5.00 sion

Zobrazí verzi softwaru vstupního panelu (systému).

Konec konfiguračního menu. Pro pohyb v menu stiskněte tlačítko se šipkou nahoru. Pro odchod z konfiguračního menu stiskněte klávesu CANCEL, v případě stisku 2 x opustíte i programovací režim.

### *6.3. Menu přístupu*

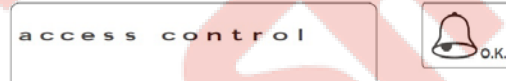

Pro vstup do menu přístupu postupujte dle popsaných kroků v odstavci 6.1 a stiskněte klávesu OK

když se na displeji objeví text "access control".

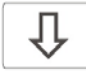

 $aceess$ control

v e s Umožňuje povolit nebo zakázat funkci přístupového systému (aktivace elektrického zámku pomocí zadání kódu na klávesnici). Stiskněte klávesu OK pro nastavení této funkce.

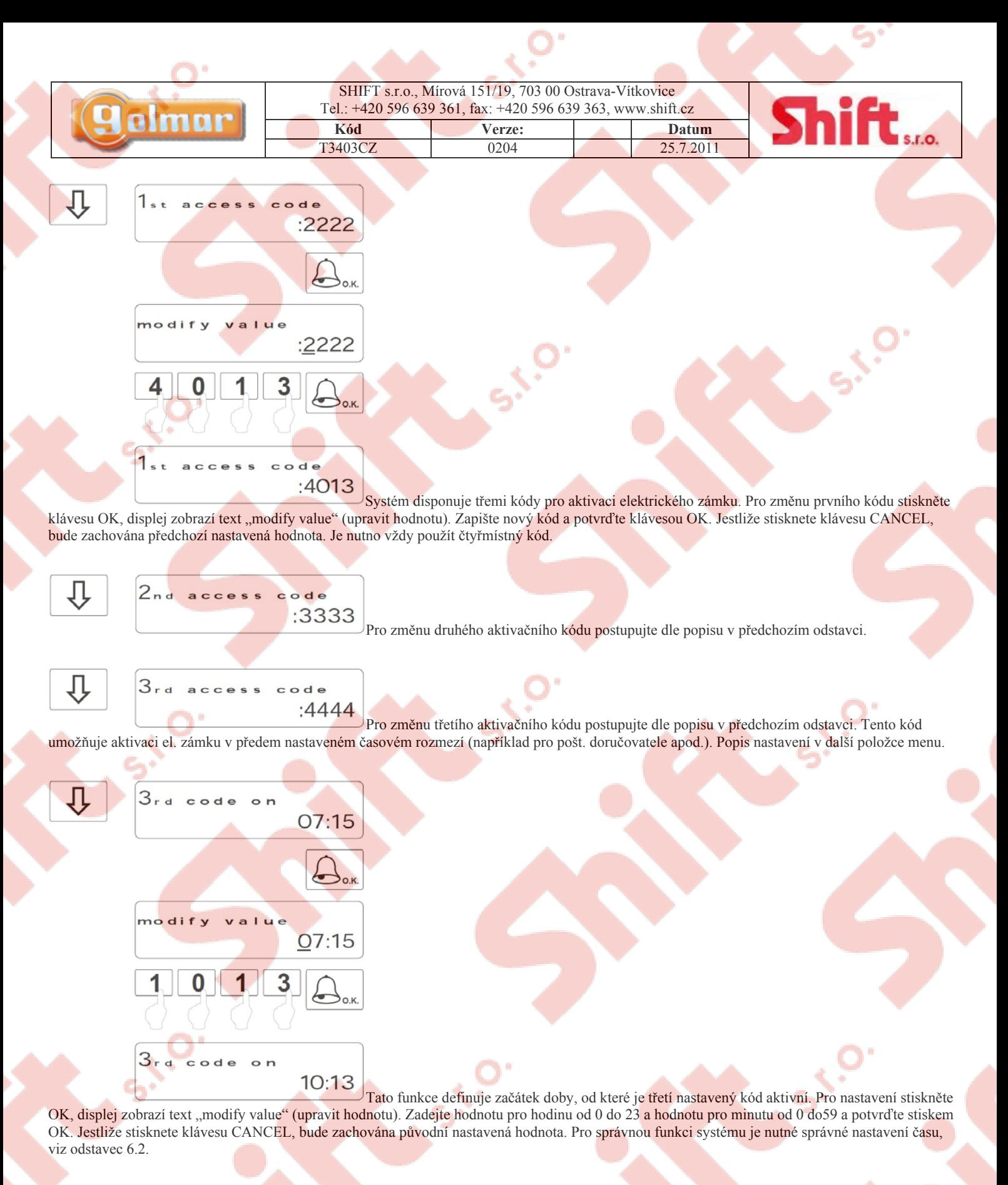

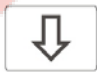

 $3<sub>rd</sub>$  code  $Of f$ 14:55

Definuje konec doby, po kterou je třetí nastavený kód aktivní. Postupujte dle popisu v předchozí funkci. V případě totožných hodnot času zahájení a ukončení bude třetí kód aktivní vždy.

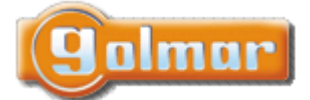

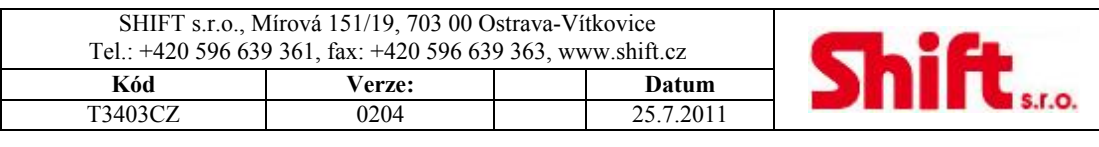

⇩

panic  $c$  o d  $e$ :5555

Postupujte stejně jako v nastavení prvního kódu. Při použití tohoto kódu pro otevření elektrického zámku bude vyslána nouzová zpráva na ústřednu portýra (pokud je v instalaci).

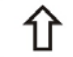

Konec konfiguračního menu. Pro pohyb v menu stiskněte tlačítko se šipkou nahoru. Pro odchod z konfiguračního menu stiskněte klávesu CANCEL, v případě stisku 2 x opustíte i programovací režim.

### *6.4. Elektronický seznam jmen*

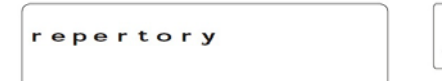

Pro vstup do el. seznamu jmen postupujte dle odstavce 6.1 a stiskněte klávesu OK když se na

displeji objeví text "repertory".

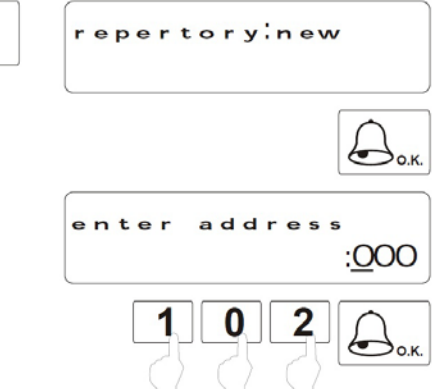

Umožňuje zapsat nové zadání na poslední pozici v seznamu. Pro výběr požadované pozice použijte menu "repertory: insert". Stiskněte klávesu OK, displej zobrazí text "enter adress", zadejte adresu a potvrďte stiskem klávesy OK. Jestliže je vstupní panel nastaven jako generální, musí být zadán šestimístný kód, první tři pozice jsou číslo budovy, další číslo monitoru. Jestliže panel není nakonfigurován jako generální, musí být zadán třímístný číselný kód, který koresponduje s adresou monitoru.

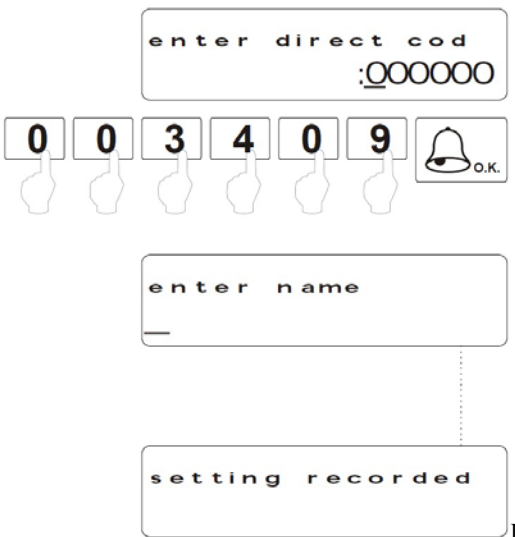

Jestliže byla povolena funkce "Direct Call Code" (volání přímým kódem) – odstavec 6.2, displej zobrazí text "enter direct cod" (zadání přímého kódu), zadejte toto číslo, které bude použito k volání příslušného bytu. Pro potvrzení stiskněte OK. Pro přiřazení textu k záznamu stiskněte OK a postupujte dle popisu v odstavci 6.5. Jakmile dojde k uložení záznamu, displej zobrazí text "settings recorded" (nastavení uloženo) a vrátí se do předchozího stavu. Pro změnu dalších záznamů v seznamu postupujte stejným způsobem. POZNÁMKA: Pro vytvoření volání není nutno zadávat nuly na začátku, například adresu 00100 stačí vyvolat stiskem 100.

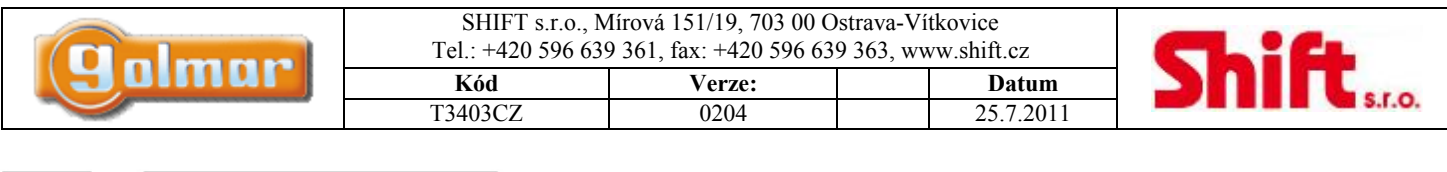

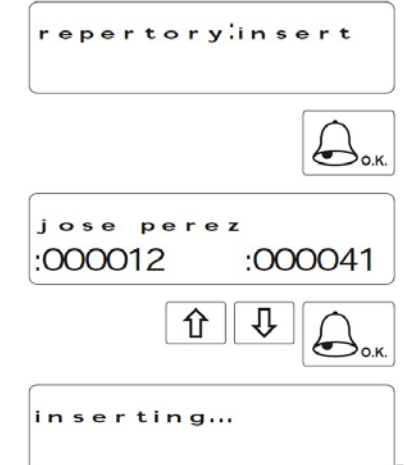

Umožňuje vložit nový záznam na přesně udané pozici v seznamu. Tato funkce je dobrá pro udržení

přehledného seznamu jmen.

Stiskněte tlačítko OK, displej zobrazí první pozici v seznamu, v případě prázdného seznamu zobrazí text "repertory empty" (seznam prázdný). Použijte klávesy šipek pro dosažení požadované pozice a stiskněte klávesu OK. Nový záznam bude poté vložen před vybranou pozicí. Postupujte stejně jako u předchozího zadání "repertory new".

Jakmile bude uložen zápis, displej zobrazí text "inserting…" a displej se navrátí do předchozího stavu. Pro zápis dalších jmen postupujte stejným způsobem.

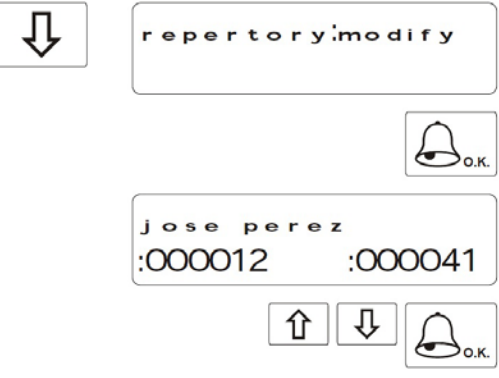

Umožňuje upravit již zadaný záznam v seznamu.

Stiskněte tlačítko OK, displej zobrazí první záznam v seznamu v případě prázdného seznamu zobrazí text "repertory empty" (seznam prázdný). Použijte klávesy šipek pro dosažení požadované pozice a stiskněte klávesu OK. Postupujte stejně jako u zadání v menu "repertory new".

Jakmile bude uložen zápis, displej zobrazí text "settings recorded" a navrátí se do předchozího stavu. Pro úpravu dalších záznamů postupujte stejným způsobem.

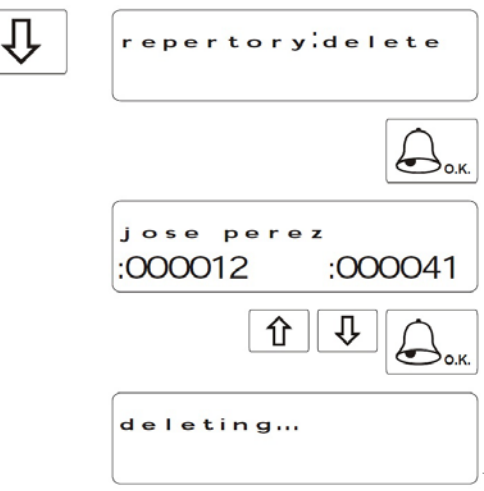

#### Umožňuje vymazat zadaný záznam v seznamu.

Stiskněte OK, displej zobrazí první záznam v seznamu v případě prázdného seznamu zobrazí text "repertory empty" (seznam prázdný). Použijte klávesy šipek pro dosažení požadované pozice, kterou chcete vymazat a stiskněte klávesu OK. Displej zobrazí text "deleting…" (mazání). Jakmile dojde k vymazání záznamu, displej zobrazí další uloženou pozici. Pro vymazání dalších záznamů postupujte stejným způsobem.

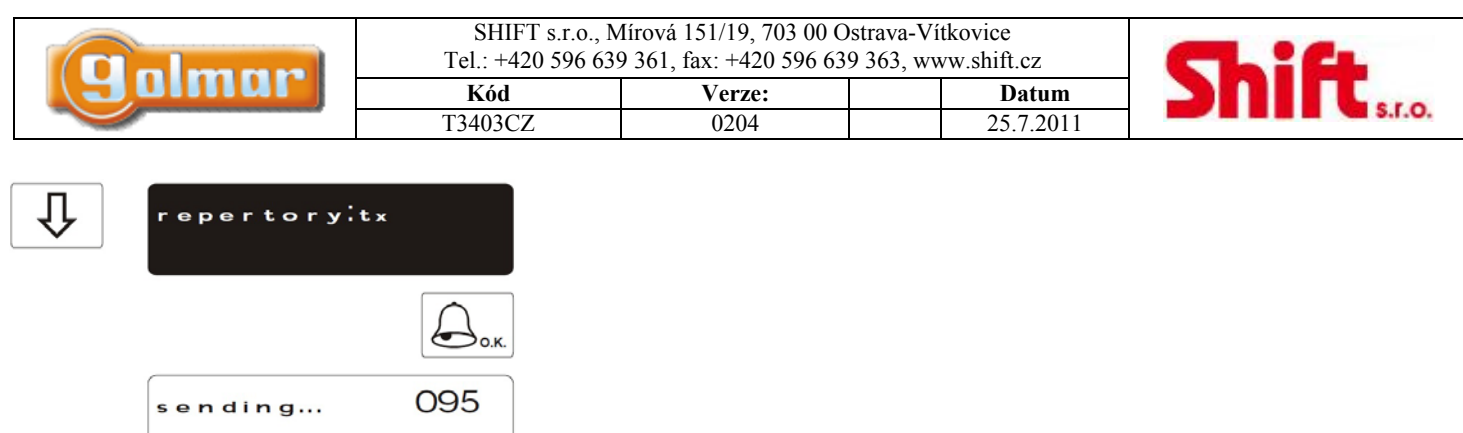

 $\overline{J}$ Je možno přenést celý obsah seznamu na další vstupní panel nebo na ústřednu portýra v téže

instalaci. Před zahájením procesu musí být jednotka, která přijímá data připravena pro přenos (další popis menu). Stiskněte tlačítko OK pro zahájení vysílání dat. Displej zobrazí text "sending…" (posílání) a číslo přenášené pozice. Jakmile je přenos dokončen, obě jednotky opustí programovací menu.

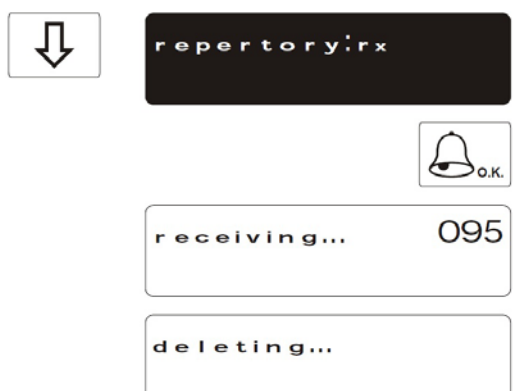

Umožňuje příjem obsahu seznamu z jiných vstupních panelů nebo ústředny portýra připojených v téže instalaci. Pro zahájení příjmu stiskněte tlačítko OK a na vysílacím zařízení zahajte přenos (předchozí popis menu). Displej zobrazí text

"receiving..." (příjem) a číslo přenášené pozice. Jakmile je přenos dokončen, přijímaná jednotka zobrazí na displeji text "deleting…" (vymazávání), a tímto vymaže zbytek seznamu jmen. Nakonec obě

jednotky opustí programovací menu.

Konec konfiguračního menu. Pro pohyb v menu stiskněte tlačítko se šipkou nahoru. Pro odchod z konfiguračního menu stiskněte klávesu CANCEL, v případě stisku 2 x opustíte i programovací režim.

### *6.5. Úprava textu*

Pro editaci textu během programování použijte klávesnici dle následujícího popisu. Maximální počet znaků na jednom řádku je 16. Použijte numerické klávesy pro zadání textu – stiskněte několikrát pro dosažení požadovaného znaku, který se zobrazuje na displeji vstupního panelu – souhlasí s níže uvedenou tabulkou.

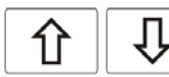

Použijte klávesy se symboly šipek pro pohyb na displeji.

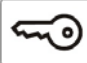

Použijte klávesu se symbolem klíče pro vymazání aktuálního znaku. Zbytek textu se posune zpět.

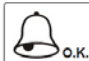

Stiskněte toto tlačítko pro uložení celého textu. Displej zobrazí text "settings recorded" (nastavení uloženo).

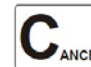

PANCEL Pro opuštění editace stiskněte tlačítko CANCEL. Původní text bude zachován a displej zobrazí text "canceled" (zrušeno).

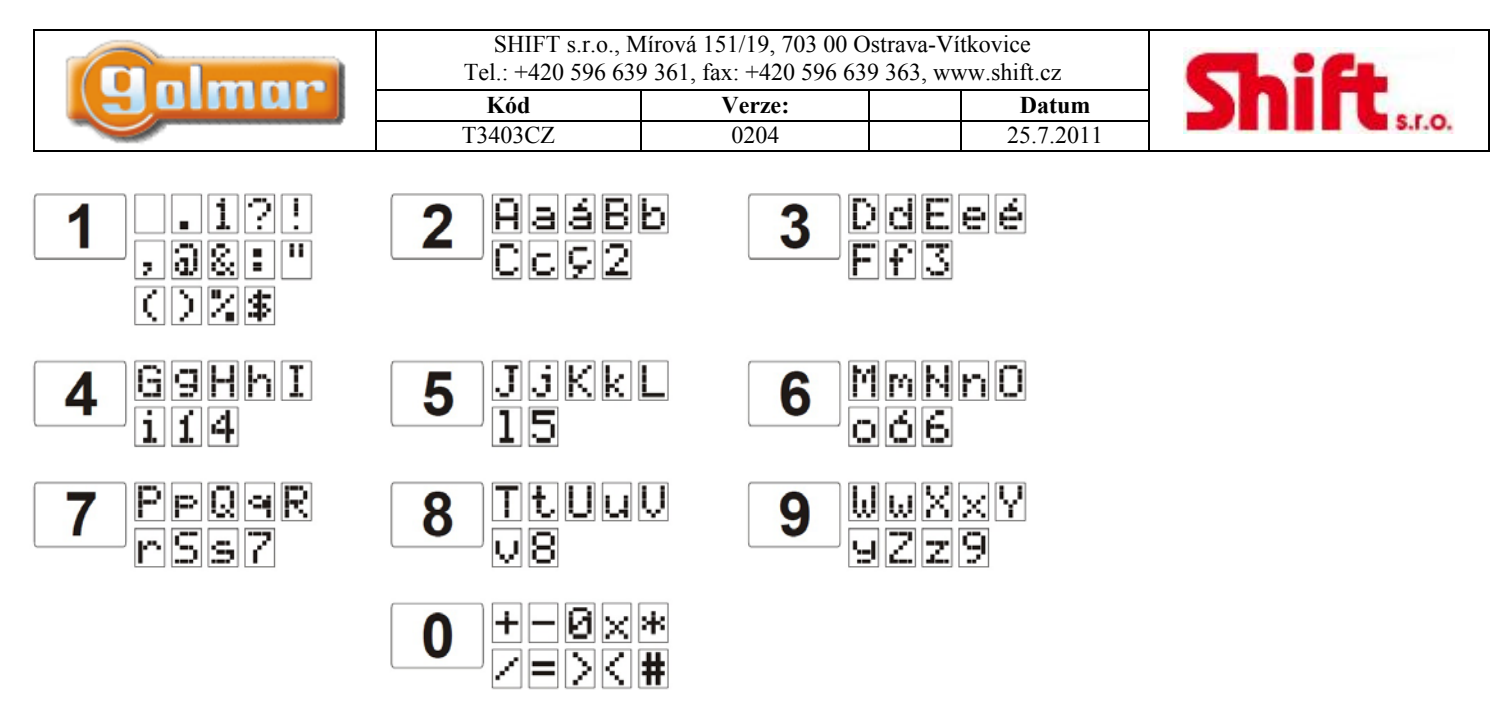

### *6.6. Rychlé hledání v seznamu jmen*

Pro rychlé hledání stiskněte jednu ze šipek a následovně zadejte číslici pro počet záznamů, které mají být přeskočeny, 0 (pro skok po 10 záznamech) nebo symbol klíče (skok po stovkách záznamech) – viz následující příklad.

Hledání je realizováno po pěti záznamech, každý stisk klávesy s šipkou posune zobrazení o dalších 5 záznamů. 介

### **7. Instalace napájecího zdroje**

### *7.1. Instalace zdroje FA-PLUS a FA-PLUS/C*

Napájecí zdroj musí být instalován na suchém a chráněném místě. Doporučujeme zdroj chránit uzemněním a tepelně-magnetickým přerušením.

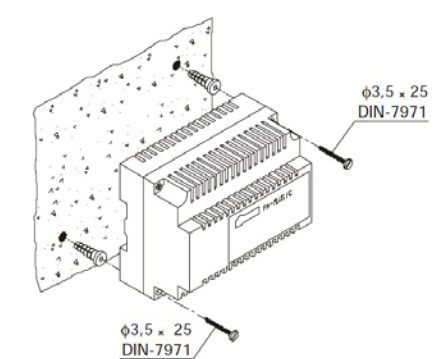

Pro instalaci zdroje přímo na zeď vyvrtejte dva otvory o průměru 6 mm a použijte dodané hmoždinky.

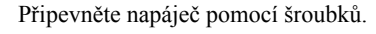

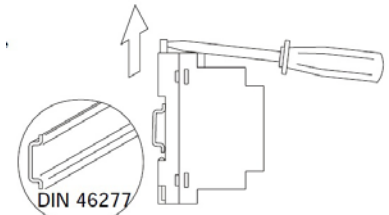

Napájecí zdroj může být rovněž instalován na lištu DIN 46277. Pro demontáž zdroje z DIN lišty použijte plochý šroubovák pro odjištění pojistky dle znázornění na obrázku. Model zdroje FA-PLUS/C zabírá 6 DIN pozic, model FA-PLUS 10 DIN pozic.

Upozornění: maximální počet jednotek připojených ke zdroji FA-PLUS/C je 10, s použitím zdroje FA-PLUS maximálně 50 jednotek (monitory nebo telefony). Pro zapojení více zdrojů v instalaci je propojte dle jednotlivých schémat na konci tohoto instalačního návodu.

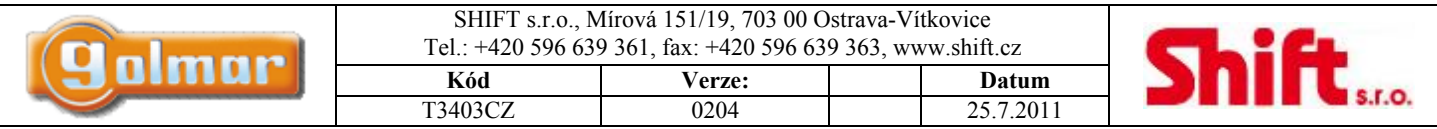

### **8. Instalace elektrického zámku**

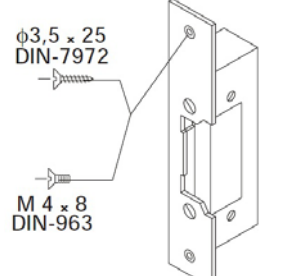

Jestliže bude el. zámek instalován do kovových dveří, použijte vrták o průměru 3,5 mm, v případě umístění do dřevěných

#### dveří vrták o průměru 3 mm.

Upozornění: typ použitého elektrického zámku musí být na 12 Vss. V případě použití zámku na střídavé napětí použijte modul relé R-3 a transformátor TF-104 pro jeho aktivaci – viz odst. 17.1

### **9. Popis monitoru Platea Plus**

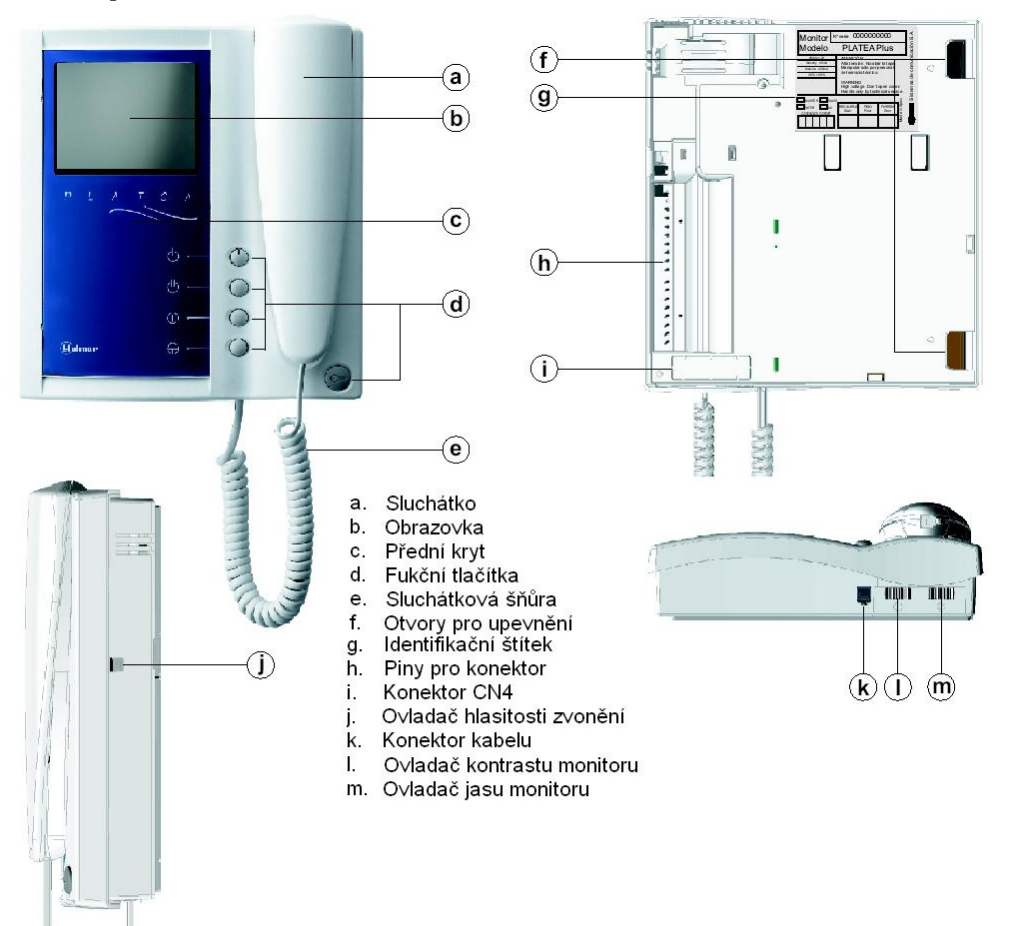

### *9.1. Funkční tlačítka*

Tlačítko pro zapnutí nebo vypnutí. Po jakémkoliv resetu monitoru a během následujících 45 sekund budou omezeny všechny funkce monitoru s výjimkou příjmu hovoru.

Jestliže je sluchátko zavěšeno, tímto tlačítkem druhou kameru (\*). Jestliže je vyvěšeno, tlačítko umožňuje vytvořit hovor interkomu nebo aktivovat druhou kameru.

Jestliže je sluchátko zavěšeno, tlačítko umožňuje aktivaci přídavného zařízení. Jestliže je vyvěšeno, umožňuje volání na ústřednu domovníka (\*) nebo aktivovat přídavné zařízení.

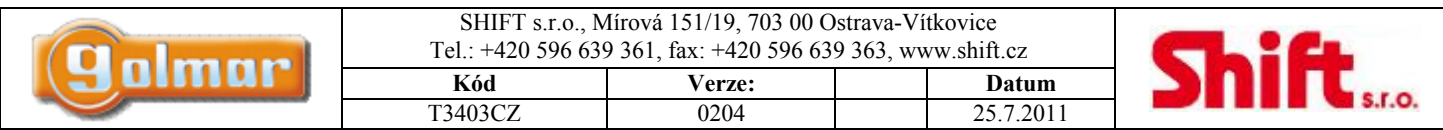

Jestliže je sluchátko zavěšeno, umožňuje sledovat obraz z kamery hlavního panelu. Jestliže je vyvěšeno, umožňuje vytvořit audio a video hovor s panelem, který má nastavenou funkci automatického zapnutí. Tato funkce není dostupná, pokud je již spojení uskutečněno.

C –<br>Destliže je sluchátko zavěšeno, tlačítko vysílá nouzové volání k ústředně domovníka, která má umožněn příjem volání tohoto typu. Jestliže je sluchátko vyvěšeno, tlačítkem je možno volat hlavní ústřednu domovníka. Během hovoru tlačítkem otevíráte zámek.

(\*) Aktivace druhé kamery a volání na ústřednu domovníka vyžaduje interní úpravu monitoru. Jestliže jsou vyžadovány jedna z těchto funkcí, kontaktujte nejbližšího autorizovaného distributora. Aktivací druhé kamery znemožníte funkci interkomu a aktivací funkce volání na podřízenou ústřednu domovníka znemožníte aktivaci přídavného zařízení.

### *9.2. Popis identifikačního štítku*

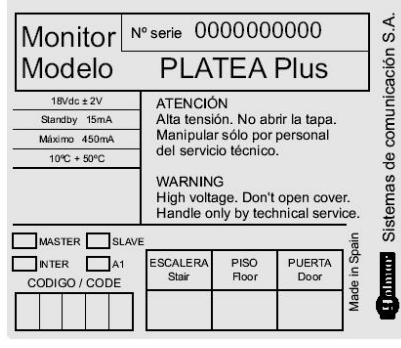

Pro jednodušší identifikaci pro opravu, výměnu nebo přidání monitorů vyplňte identifikační štítek:

MASTER: hlavní monitor SLAVE: podřízený monitor INTER: podřízený monitor s funkcí interkomu A1: monitor připojený k pomocnému zařízení CODE: kód tlačítka STAIR: kód budovy

### **10. Nastavení monitoru**

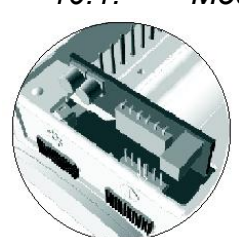

*10.1. Modul EL561 pro video instalace s krouceným párem* 

Monitory obsažené v sadách /SC mají již připojený modul EL561 na konektor CN4, který je umístěn na základně monitoru. Poznámka: v těchto typech instalací modul EL560 musí být připojen do mikroprocesorové jednotky EL500 viz shéma.

### *10.2. Použití jumperu pro zakončení linky*

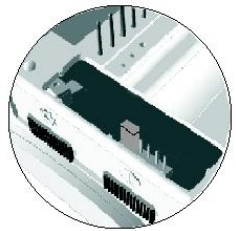

Jumper pro zakončení linky je umístěn na konektoru CN4 na patici monitoru. V případě instalace s krouceným párem, ukončovací jumper je umístěn v modulu EL561 taktéž na konektoru CN4 na patici monitoru. Jumper ponechejte zapojen u monitorů, kde končí kabel videosignálu. Jumper vyjměte u monitorů, kde kabel videosignálu prochází.

|  | SHIFT s.r.o., Mírová 151/19, 703 00 Ostrava-Vítkovice<br>Tel.: $+420$ 596 639 361, fax: $+420$ 596 639 363, www.shift.cz |               |           |  |
|--|----------------------------------------------------------------------------------------------------|---------------|-----------|--|
|  | Kód                                                                                                    | <b>Verze:</b> | Datum     |  |
|  | T3403CZ                                                                                                    | 0204          | 25.7.2011 |  |

*10.1. Výměna čelního panelu* 

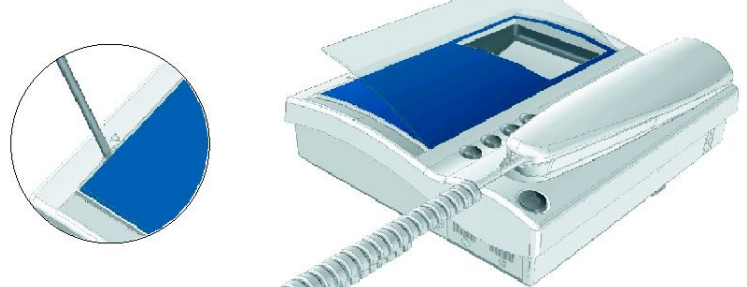

Monitor je dodáván se zaměnitelným čelním plastovým panelem, který umožňuje výběr mezi dvěma barvami. Vyjměte čelní panel vložením plochého šroubováku dle nákresu na obrázku.

### **11. Popis konektoru monitoru**

### *11.1. Konektor monitoru RCPL-Plus*

Konektory +, - a Malla (stínění) jsou zdvojeny pro jednodušší kaskádovitou instalaci monitorů a telefonů paralelně. Jestliže první monitor není umístěn v konektoru, další zapojené jednotky nebudou napájeny.

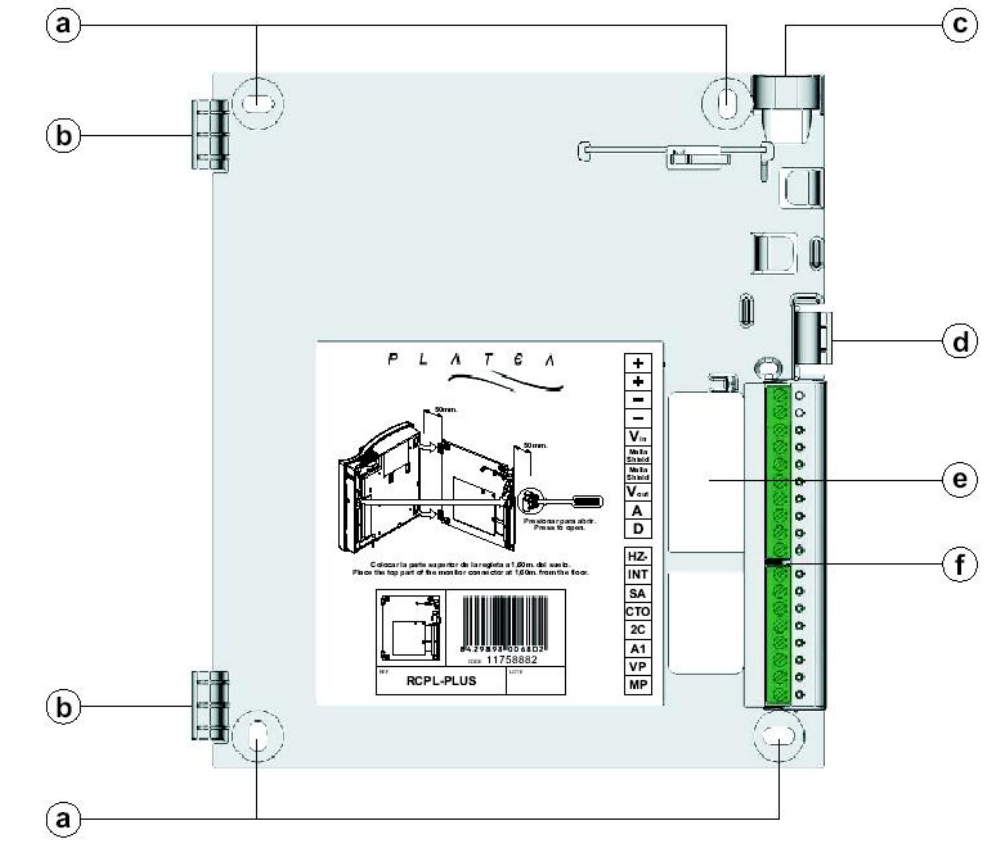

#### POPIS KONEKTORU: POPIS PATICE

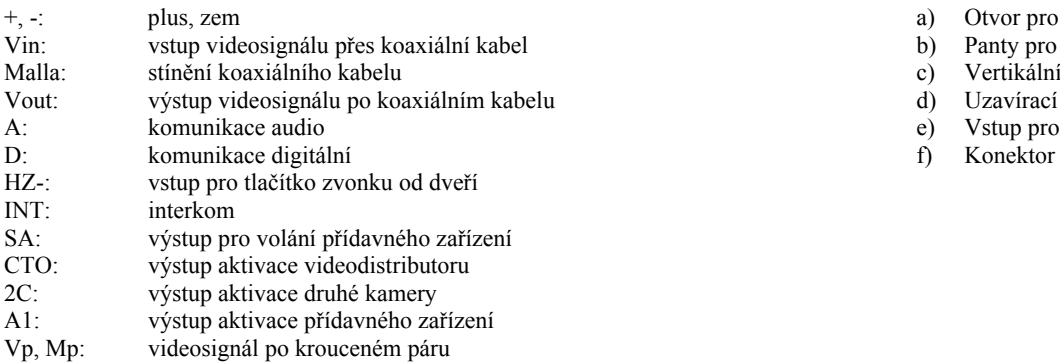

- a) Otvor pro připevnění na zeď  $(4x)$ <br>b) Panty pro připevnění monitoru (2
- Panty pro připevnění monitoru  $(2x)$
- c) Vertikální vstup pro kabeláž
- elu  $\downarrow$  videosignálu v videosignálu v videosignálu v videosignálu v videosignálu po koaxiálním kabelu d) Uzavíraci klip
	- e) Vstup pro kabeláž<br>f) Konektor
	-

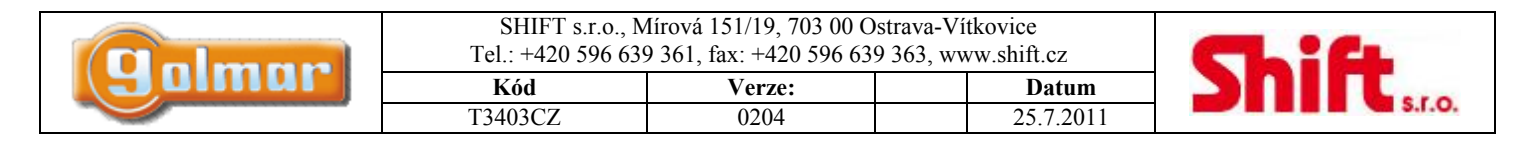

### **12. Instalace monitoru**

### *12.1. Připevnění monitoru na zeď*

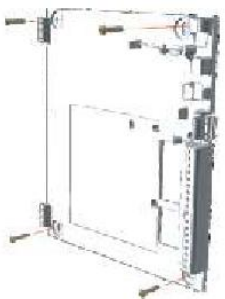

Neinstalujte zařízení poblíž zdrojů tepelného záření, v prašném nebo příliš vlhkém prostředí. Pro montáž monitoru na zeď vyvrtejte čtyři díry o průměru 6 mm a použijte dodané hmoždinky a šroubky. Horní část konektoru musí být instalována ve výšce 1,6 m od země. Minimální vzdálenost mezi modulem konektoru a dalšími objekty musí být nejméně 5 cm.

#### *12.2. Kompletace monitoru*

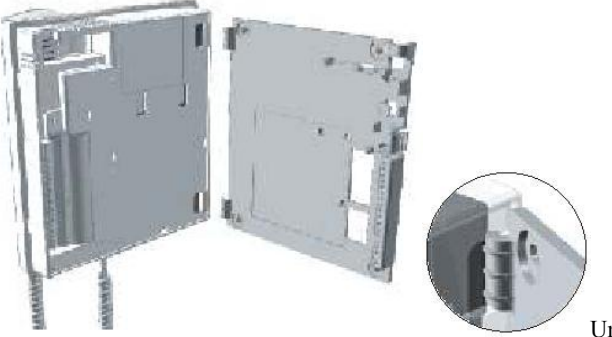

Umístěte monitor do kolmé polohy ke konektoru tak, aby díry v základně monitoru a

panty modulu konektoru do sebe dosedly jak je zobrazeno na obrázku. Zavřete teď monitor podobně jako knihu mírným tlakem na pravou část směrem k upevňovacímu pinu až uslyšíte jeho zacvaknutí.

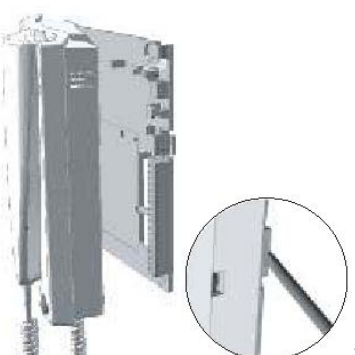

Jestliže potřebujete po instalaci vyjmout monitor, stiskněte upevňovací pin konektoru pomocí plochého

šroubováku. Jakmile je monitor uvolněn, otevřete jej jako knihu a oddělte od modulu konektoru. Při vyjímání monitoru dbejte zvýšené pozornosti, aby monitor neupadl.

### **13. Programování monitoru**

V případě použití generálního vstupního panelu programujte telefon pouze z každého vnitřního panelu budovy.

V případě použití panelu vnitřní budovy nebo residenčního komplexu, nebo v jednoduché instalaci o 1 vchodě postupujte následovně.

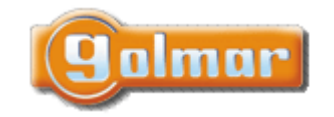

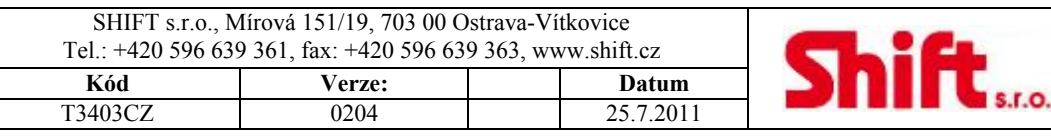

Dveřní vstupní panel vydá tón pro potvrzení, že zařízení je v režimu programování. Monitor bude zobrazovat

Zadejte kód, který má být použit k volání monitoru a potvrďte stiskem klávesy OK, panel i

ಸಾ golmar 13:15

Na vstupním panelu aktivujte programovací režim stiskem klávesy klíče a zadáním instalačního programovacího kódu (továrně nastaven na 1315) dle popisu v odstavci programování.

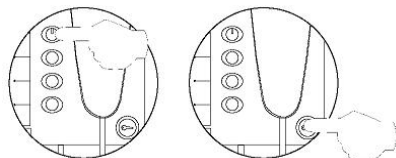

Vypněte monitor, který má být nastavován pomocí stisku a držení 1 sekundu tlačítka pro otevření zámku. Jakmile je monitor vypnut, stiskněte tlačítko automatického zapnutí.

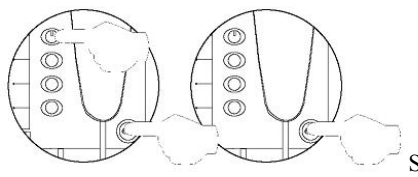

Se stisknutým tlačítkem otevření dveří zapněte monitor.

video a nyní můžete uvolnit tlačítka. Vyzvedněte sluchátko monitoru pro uskutečnění spojení s tablem.

monitor potvrdí tónem.

 $\overline{\mathbb{O}}$  $\circ$  $\overline{\circ}$  $\circledcirc$ C

Pro nastavení monitoru jako master monitor vypněte a znovu zapněte. Pro nastavení monitoru jako podřízený (slave), stiskněte tlačítko pro otevření dveří. Pro nastavení jako podřízený (slave) s funkcí interkom stiskněte druhé tlačítko shora.

#### **Každý dům musí být vybaven pouze jedinou master jednotkou, jestliže jsou paralelně zapojeny další jednotky, musí být nastaveny jako podřízené, jak monitory, tak telefony.**

Pro ujištění, zda telefon pracuje bez problémů uskutečněte hovor. Ostatní telefony nastavte stejným způsobem. Po ukončení programování stiskněte klávesu CANCEL, nebo vyčkejte 90 s bez stisku klávesy na vstupním panelu, dojde k automatickému opuštění programovacího režimu.

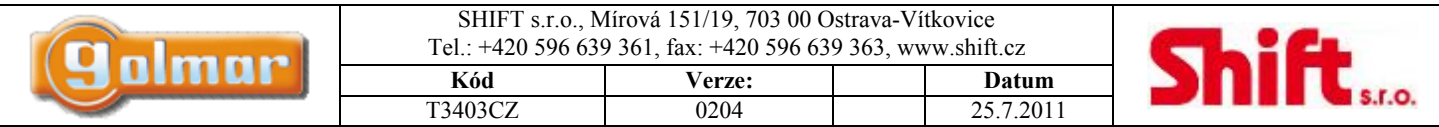

### **14. Popis telefonu**

#### *14.1. Popis telefonu T-940 Plus*

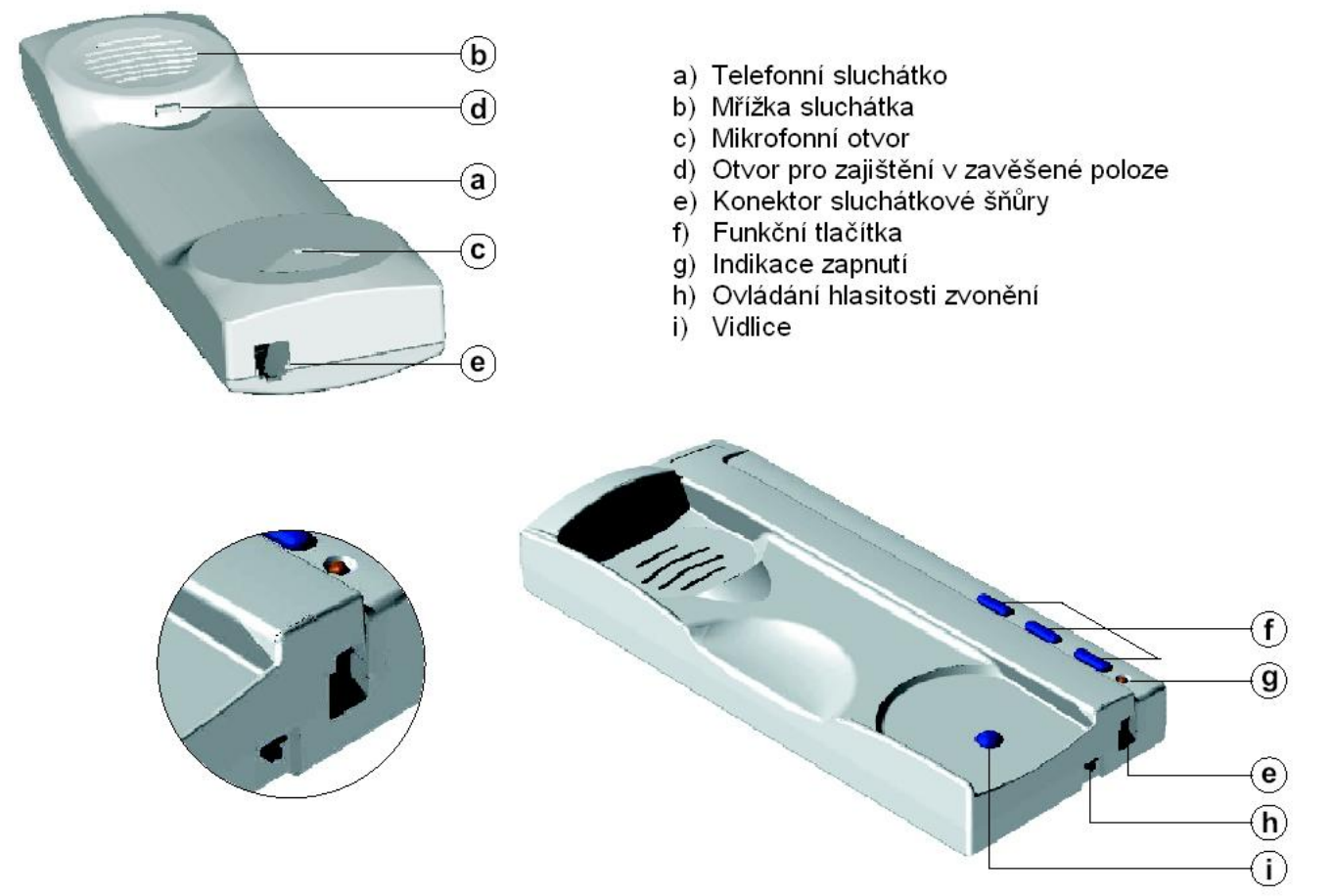

Telefonní přístroj je vybaven třípozicovým přepínačem umístěném na spodní části (poblíž konektoru). Tento přepínač umožňuje nastavení hlasitosti zvonění.

### *14.2. Funkční tlačítka*

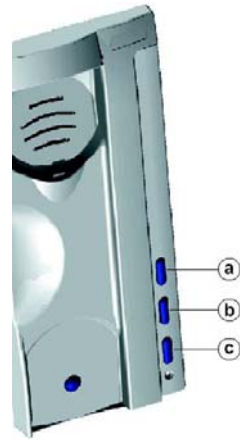

a) Tlačítko pro zapnutí/vypnutí.

po každém resetu telefonu a během následujících 45 sekund jsou deaktivovány všechny funkce telefonu s výjimkou příjmu hovoru.

b) Tlačítko pro uskutečnění interkomu v případě že sluchátko není zavěšeno. Tato funkce je popsána dále.

c) Jestliže je sluchátko zavěšeno, tak tímto tlačítkem je možno volat domovní ústřednu, která umožňuje příjem tohoto typu hovoru. Jestliže je sluchátko vyvěšeno, tlačítko umožňuje volat hlavní (master) domovní ústřednu. Během komunikace je možno otevřít el. zámek.

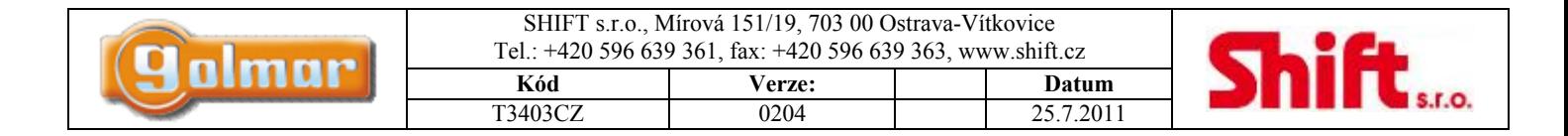

### *14.3. Popis svorek konektoru*

#### $+$  - A D NT SA HZ-

- +, -: plus, zem
- A, D: komunikace audio, digitalní
- interkom
- SA: výstup pro přídavné volací zařízení
- HZ-: vstup pro tlačítko zvonění ode dveří

### **15. Instalace telefonu**

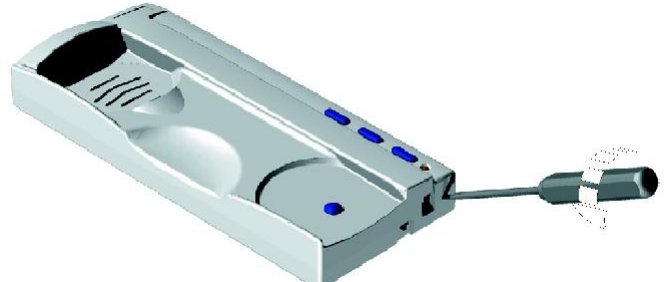

Pro zapojení kabeláže a upevnění telefonu je nutné jej otevřít. Pro rozevření telefonu vložte plochý šroubovák do otvorů a jemně jím otočte dle obrázku.

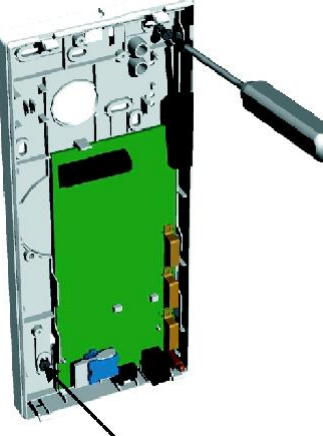

Neinstalujte telefon poblíž zdrojů tepelného záření nebo na místa zvlášť prašná nebo vlhká. Telefon může být upevněn do univerzální krabice nebo přímo na zeď. Pro upevnění na zeď vyvrtejte dvě díry o průměru 6 mm a připevněte šrouby 3,5 x 25 mm.

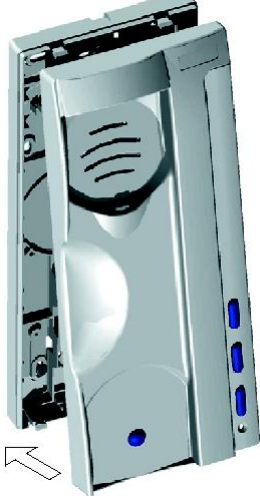

Prostrčte kabely průchodným otvorem i připojte je ke konektoru dle schématu zapojení. Uzavřete telefon dle obrázku, propojte sluchátko se základnou kroucenou šňůrou a zavěste sluchátko.

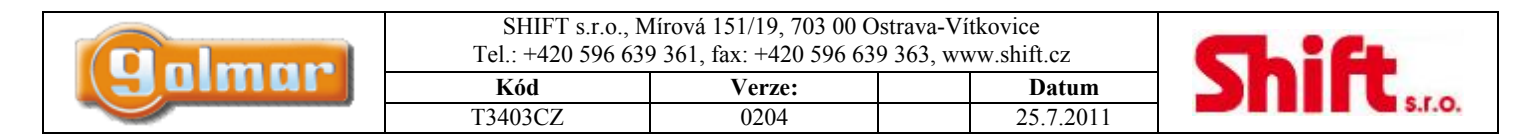

### **16. Programování telefonů**

V případě použití generálního vstupního panelu programujte telefon pouze z každého vnitřního panelu budovy.

V případě použití panelu vnitřní budovy nebo residenčního komplexu, nebo v jednoduché instalaci o 1 vchodě postupujte následovně.

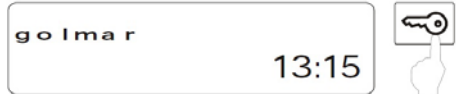

Na vstupním panelu aktivujte programovací režim stiskem klávesy klíče a zadáním instalačního programovacího kódu (továrně nastaven na 1315) dle popisu v odstavci programování.

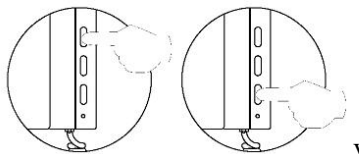

Vypněte telefon, který má být programován. Jakmile je telefon vypnut, stiskněte tlačítko pro otevření dveří.

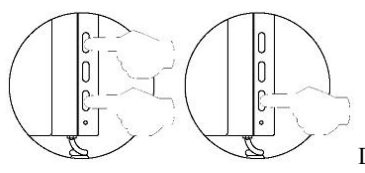

Držte tlačítko pro otevření dveří a současně zapněte telefon.

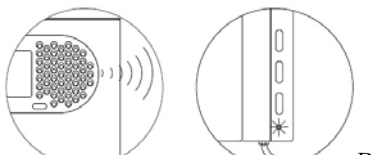

Dveřní panel potvrdí vstup do programování tónem, na displeji se zobrazí text "program mode" (programovací režim) a LED telefonu bude blikat. Nyní uvolněte tlačítko otevření dveří. Vyzvedněte sluchátko pro uskutečnění komunikace s panelem.

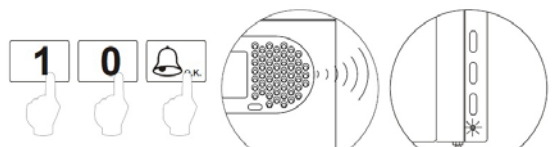

Zadejte kód, který bude použit k volání tohoto telefonu a stiskněte klávesu zvonku. Nyní vstupní panel i telefon potvrdí naprogramování tónem a LED telefonu bude blikat.

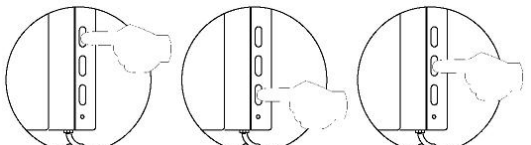

Pro nastavení telefonu jako hlavní - master znovu vypněte telefon. Pro nastavení telefonu jako podřízený – slave stiskněte tlačítko pro otevření dveří. Pro nastavení telefonu jako podřízený – slave s funkcí interkom stiskněte prostřední tlačítko.

#### **Každý dům musí být vybaven pouze jedinou hlavní – master jednotkou, jestliže jsou paralelně zapojeny další jednotky, musí být nastaveny jako podřízené, jak monitory, tak telefony.**

Pro ujištění, zda telefon pracuje bez problémů uskutečněte hovor. Ostatní telefony nastavte stejným způsobem. Po ukončení programování stiskněte klávesu CANCEL, nebo vyčkejte 90 s bez stisku klávesy na vstupním panelu, dojde k automatickému opuštění programovacího režimu.

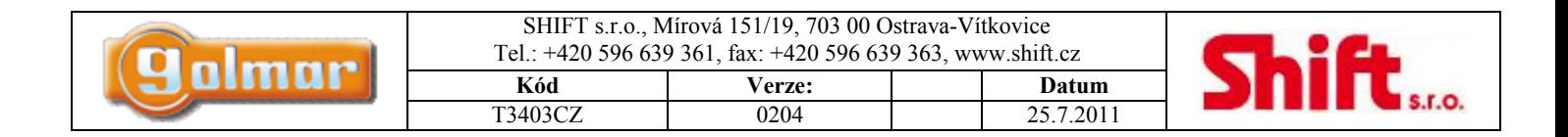

### **17. Instalační schémata**

### *17.1. Připojení el. zámku na stř. napětí*

Dle popisu v odstavci 8.1. musí být zámek na 12 Vss. Alternativně lze použít i elektrický zámek na 12 Vstř, ale pouze s použitím reléového modulu R-3 a transformátoru TF-104 – zapojení dle následujícího schéma:

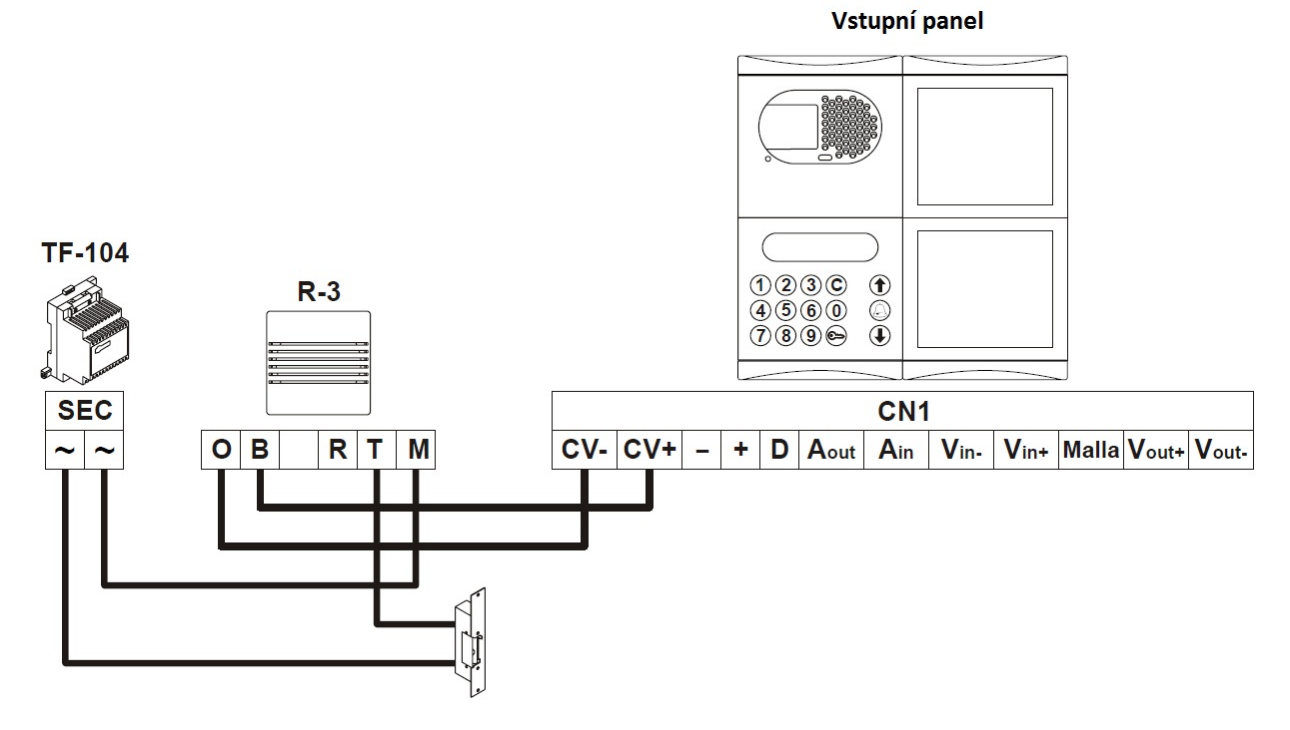

### *17.2. Zapojení několika zdrojů v instalaci*

Jestliže počet monitorů nebo telefonů v instalaci převyšuje maximální popsaný v odstavci 7.1, je nutné připojit přídavný zdroj napájení. První napájecí zdroj by měl být zapojen ke vstupnímu panelu a první skupině monitorů nebo telefonů, další skupinu jednotek připojte k PLUS svorce druhého napájecího zdroje. Mínusové svorky všech zdrojů propojte. NIKDY NEPROPOJUJTE PLUS SVORKY ZDROJŮ.

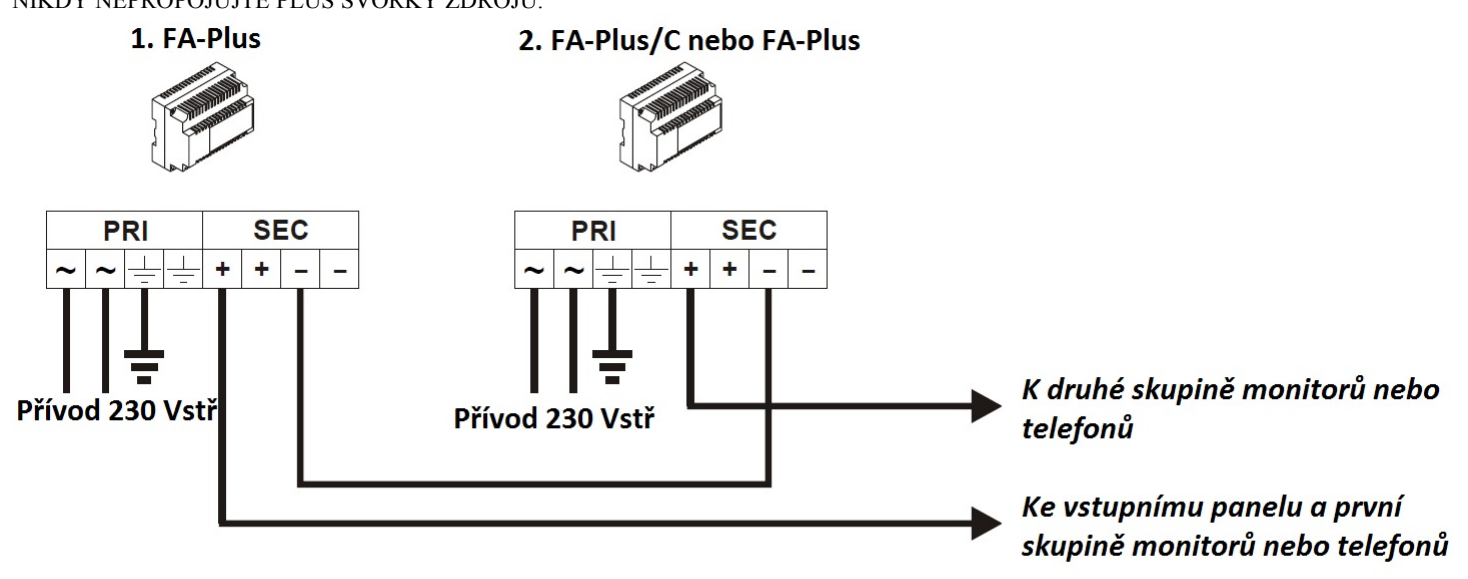

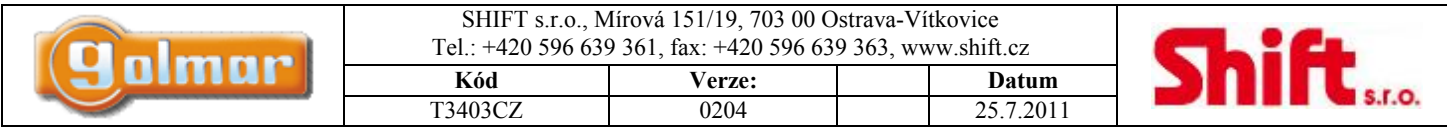

### *17.3. Zapojení video systému (přes koaxiální kabel)*

Instalační schéma znázorňuje zapojení video systému s jedním nebo několika vstupními panely téže budovy. V systému s jedním vstupním panelem neberte v úvahu zapojení dalšího vstupního panelu. V případě zapojení více než dvou vstupních panelů připojte další vstupy stejně jako druhý.

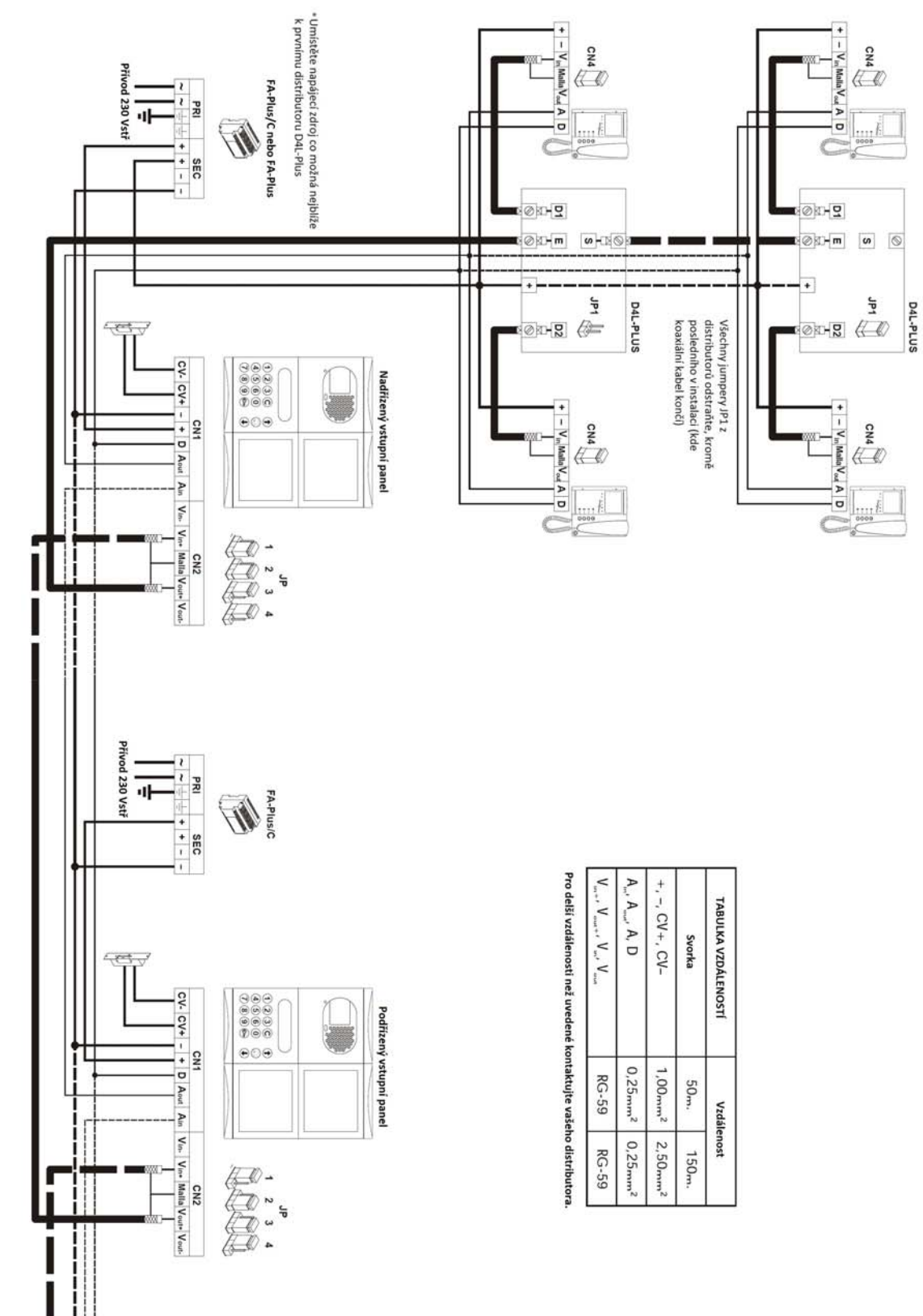

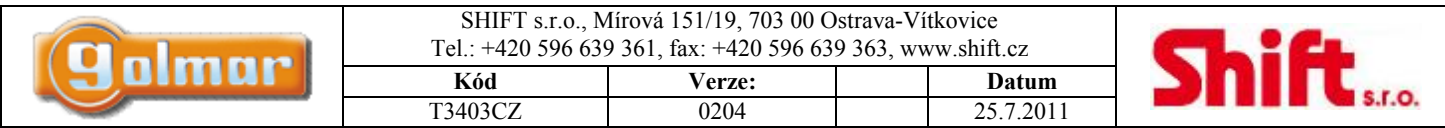

### *17.4. Zapojení video systému bez koaxiálního kabelu (UTP)*

Instalační schéma znázorňuje zapojení video systému s jedním nebo několika vstupními panely téže budovy. V systému s jedním vstupním panelem neberte v úvahu zapojení dalšího vstupního panelu. V případě zapojení více než dvou vstupních panelů připojte další vstupy stejně jako druhý. Pro tento typ instalace je nutné vložit do každého vstupního panelu modul vysílače videa po krouceném páru EL560 a do každého monitoru přijímač videa z krouceného páru EL562.

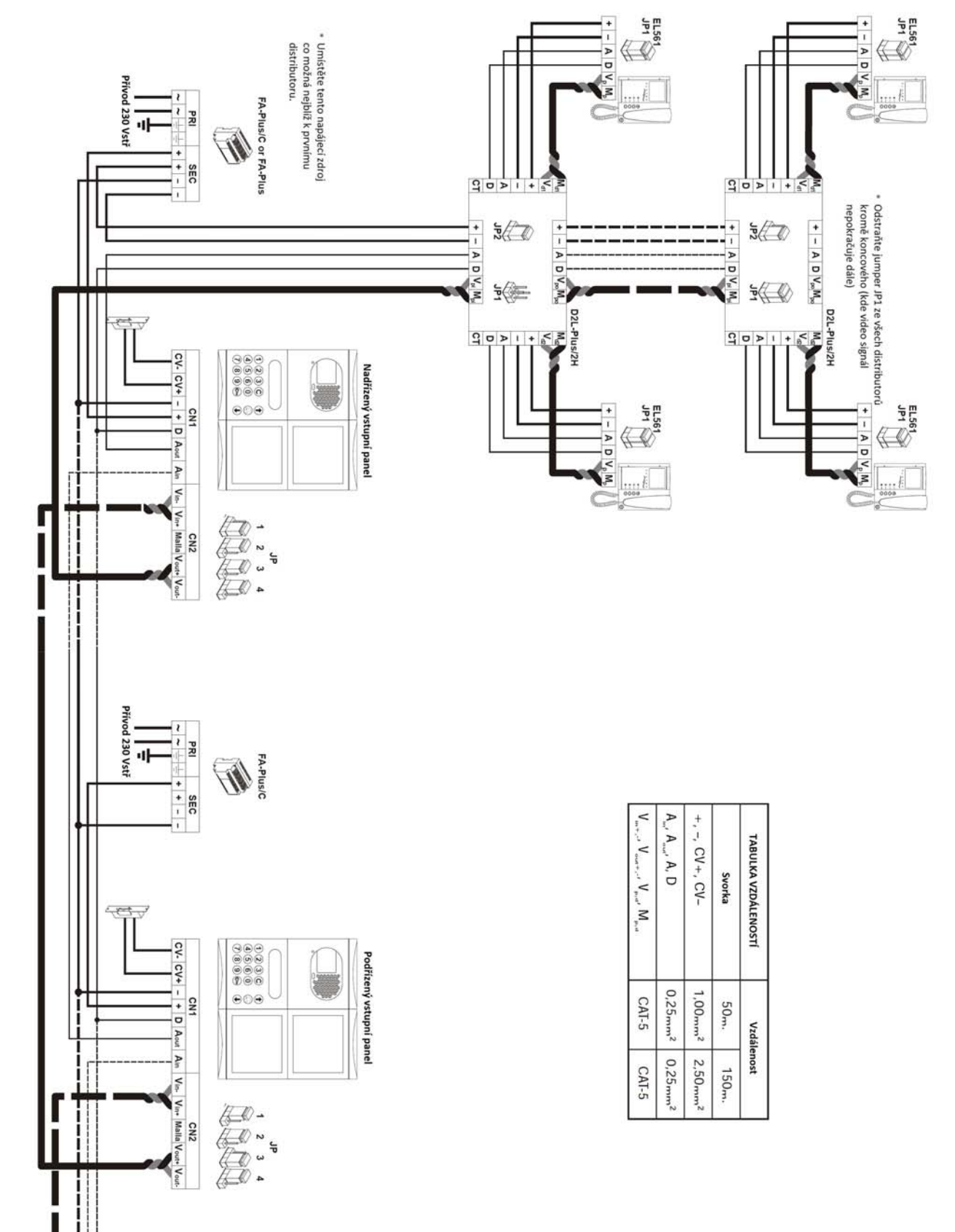

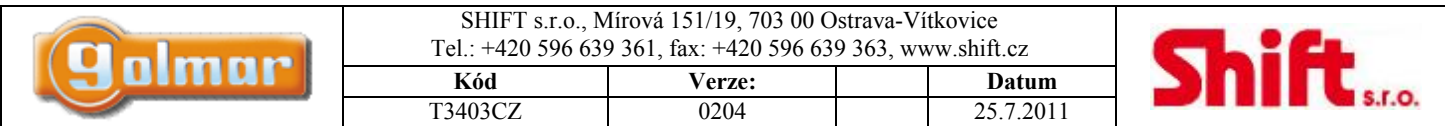

### *17.5. Zapojení audio systému*

Instalační schéma znázorňuje zapojení audio systému s jedním nebo několika vstupními panely téže budovy. V systému s jedním vstupním panelem neberte v úvahu zapojení dalšího vstupního panelu. V případě zapojení více než dvou vstupních panelů připojte další vstupy stejně jako druhý.

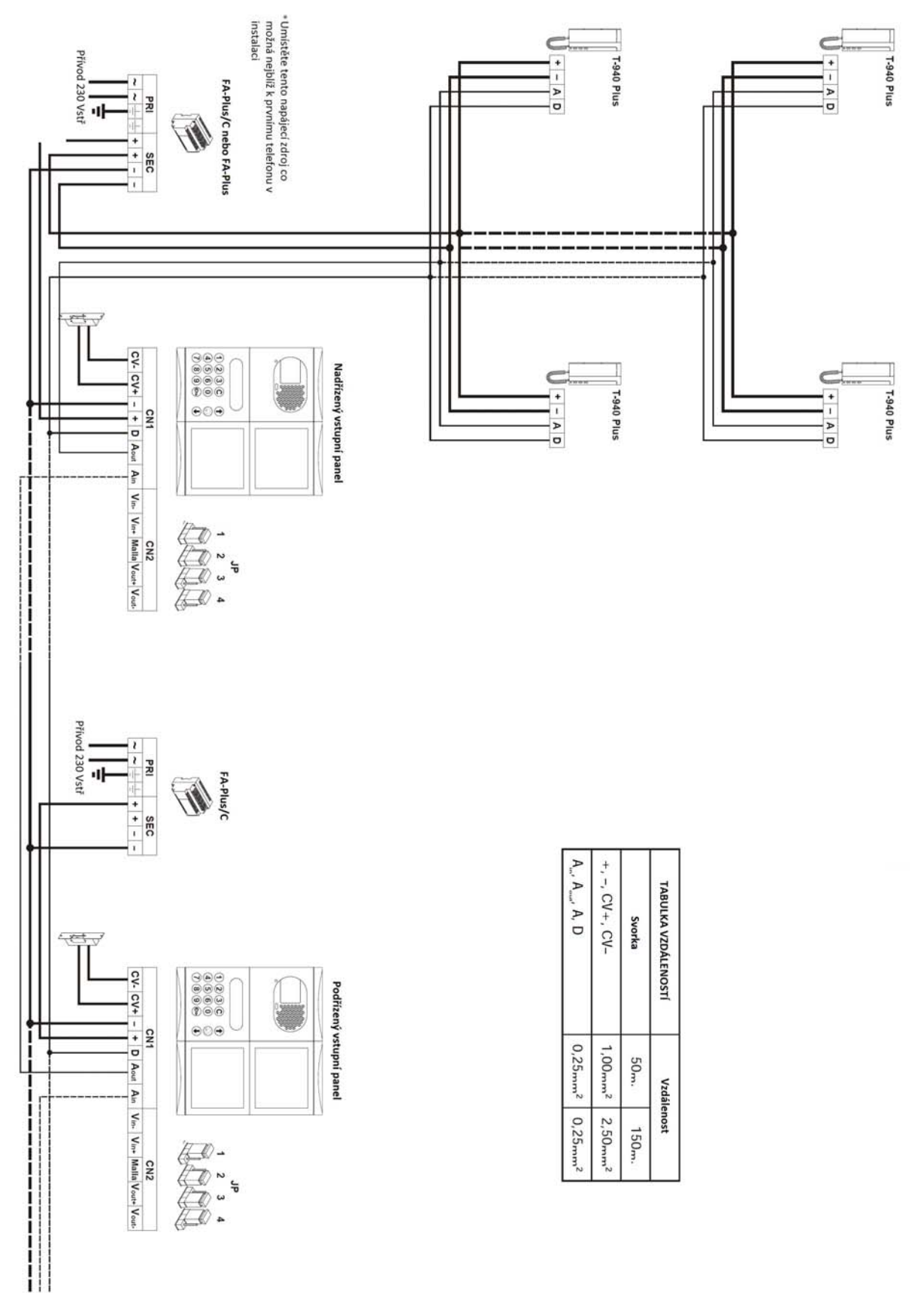

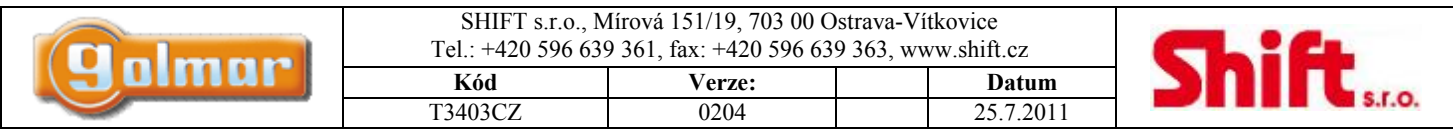

### *17.6. Zapojení video systému s generálním vstupem (residenční objekt)*

Pro zapojení a konfiguraci systému postupujte dle tohoto manuálu s ohledem na zapojení jak generálního panelu, tak interních vstupních panelů. Instalační schéma znázorňuje zapojení video systému dvou generálních vstupů a až 128 možných interních vnitřních vstupů. V případě požadavku na více generálních vstupů, propojte je stejně jako je připojen 2. gen. vstup. Ve video systémech použijte distributor D4L-Plus na vstupu každého vstupního panelu kromě posledního, rovněž vyjměte ze všech distributorů jumper pro zakončení linky kromě posledního. V případě audio systému není nutno instalovat distributory, pouze koaxiální kabel nahraďte vodičem "-" (zem).

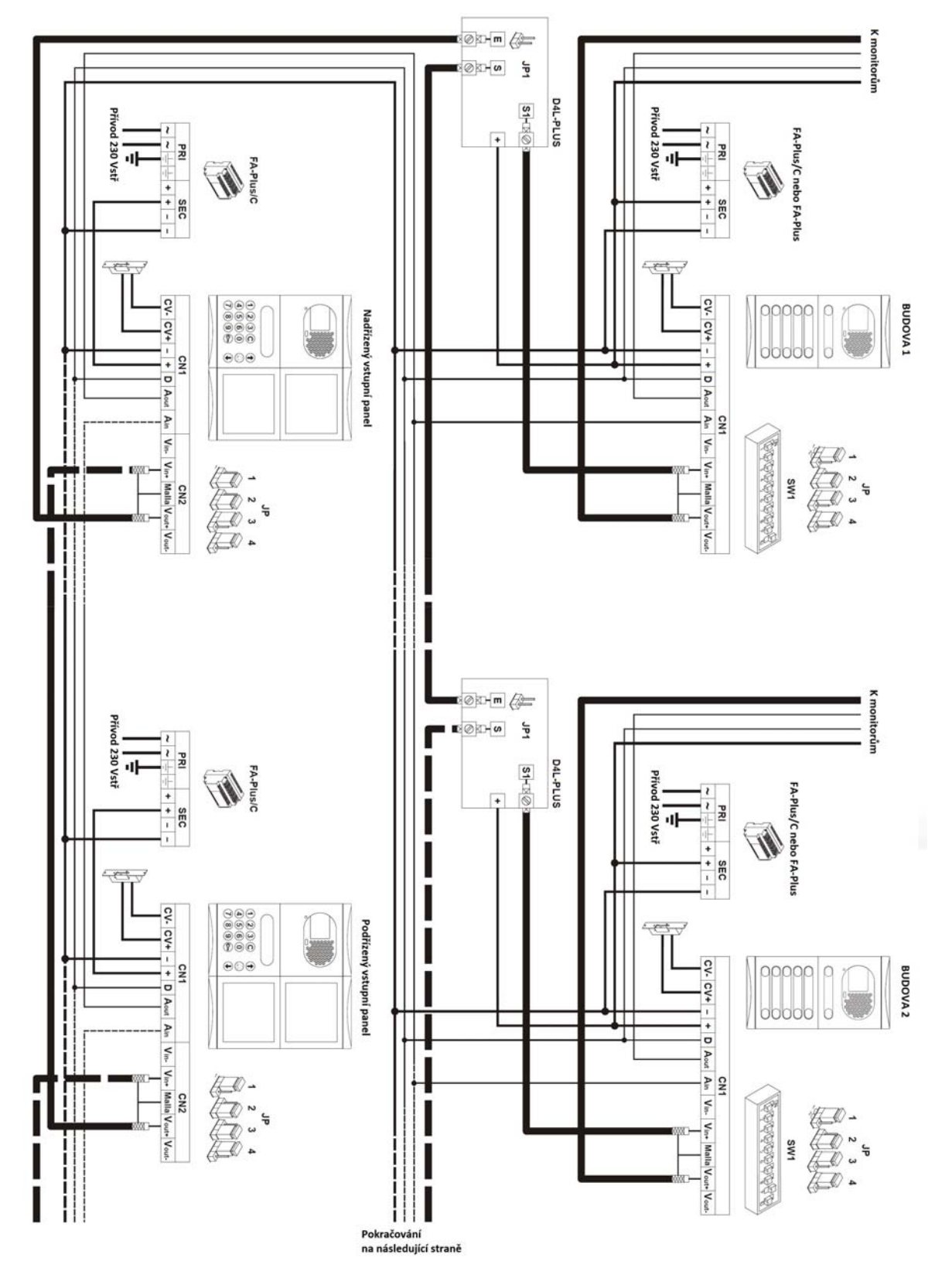

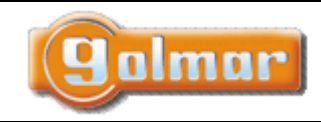

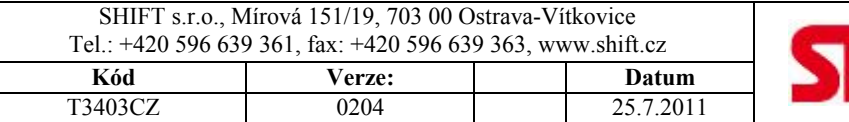

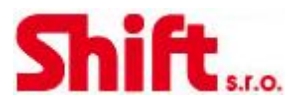

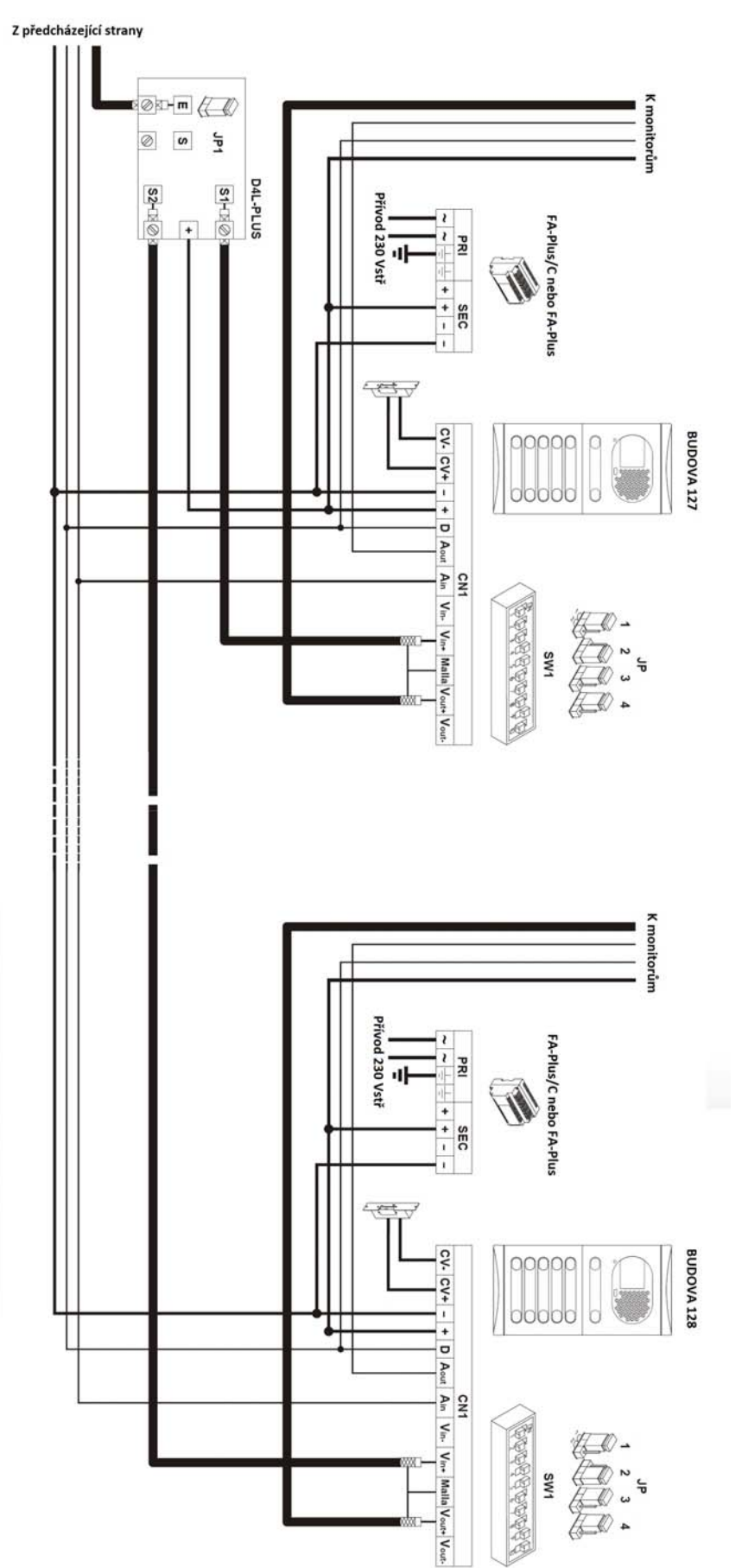

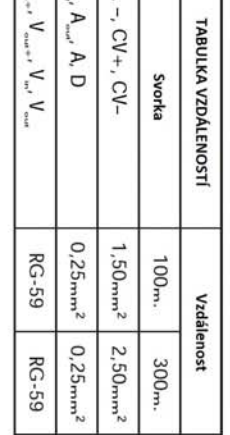

 $\vert + \vert \leqslant \vert$ 

Τ

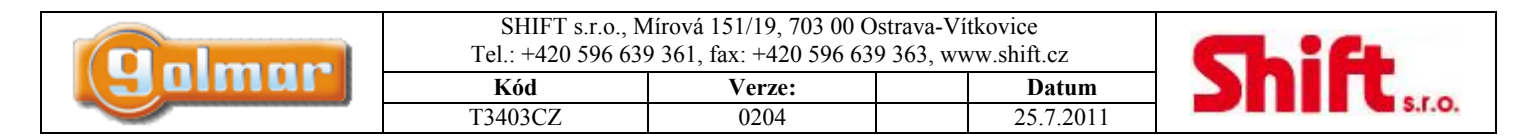

### **18. Volitelná připojení**

### *18.1. Externí aktivace elektrického zámku*

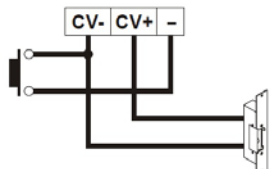

Elektrický zámek může být kdykoli aktivován pomocí externího tlačítka připojeného na svorky "CV-" a "-" vstupního panelu. Tato funkce umožňuje opuštění budovy v případě použití elektromechanického zámku, či v případě kování koule-koule.

### *18.2. Aktivace přídavných zařízení*

Pro aktivaci dalších zařízení z koncových jednotek (telefony, videotelefony) je nutno použít reléový modul SAR-90. Jestliže je přídavné zařízení společné pro všechny uživatele, použijte pouze jeden releový modul SAR-90 a propojte výstupy A1 všech jednotek. V případě jednotlivých aplikací použijte releový modul SAR-90 pro každý monitor nebo telefon zvlášť a nepropojujte společně.

Pro aktivaci této funkce stiskněte tlačítko  $\Diamond$  na monitoru kdykoli, bez ohledu na to, zda je sluchátko zavěšeno či vyvěšeno. Obvyklá aplikace se používá například pro ovládání schodišťového osvětlení, druhého el. zámku, pojezdové brány apod.

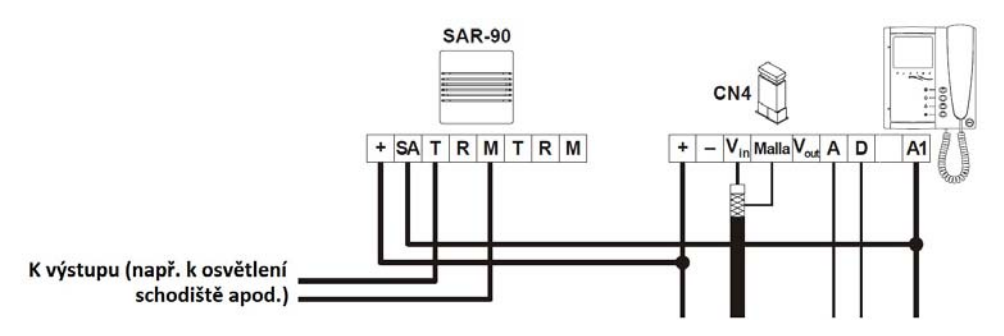

Pro aktivaci přídavného elektrického zámku je nutné použít přídavný napáječ TF-104. Elektrický zámek musí být na 12 Vstř.

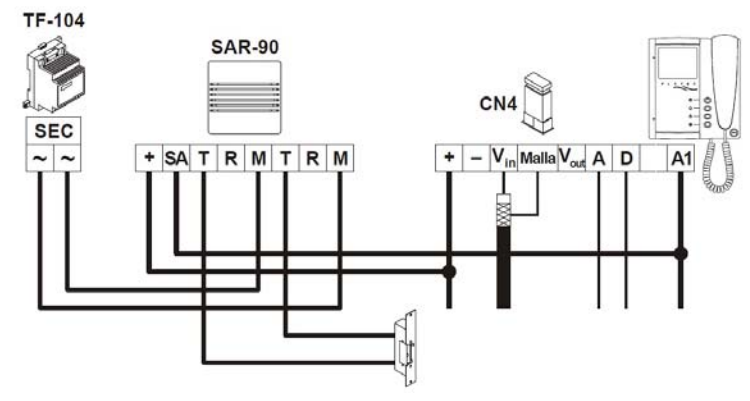

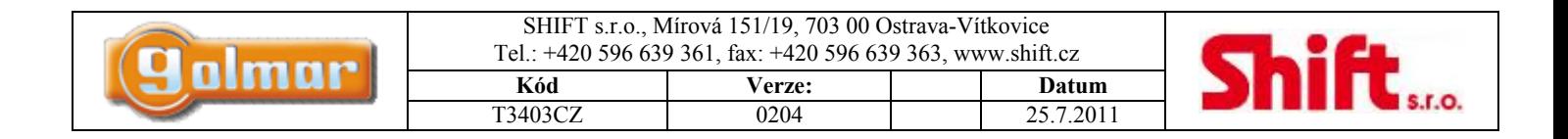

### *18.3. Funkce interkomu*

Monitory Plus a telefony Plus mají možnost interkomunikačního hovoru mezi dvěma jednotkami téhož bytu. Pro umožnění této funkce zkontrolujte tyto podmínky:

- Jedna jednotka (monitor nebo telefon) je nastavena jako nadřízena a druhá jednotka jako podřízená s interkomem, dle popisu v odstavci 13. a 16. V případě použití kombinace monitoru a telefonu nastavte jako nadřízený monitor.
- Propojte svorky INT obou jednotek dle znázorněného schématu.

Pro uskutečnění interkomu vyzvedněte sluchátko a stiskněte tlačítko pro interkomunikační hovor. Ve sluchátku budou reprodukovány potvrzující tóny o volání na druhou jednotku, nebo o obsazení (vstupní panel komunikuje s jinou jednotkou). Na volané jednotce vyzvedněte sluchátko. Jestliže v průběhu interkomu dojde k volání bytu ze vstupního panelu, v nadřízené jednotce bude ve sluchátku reprodukován oznamovací tón o volání a v případě monitoru dojde k zobrazení pohledu z kamery vstupního panelu, pro komunikaci se vstupním panelem stiskněte znovu tlačítko interkomu anebo stiskněte tlačítko se symbolem klíče pro aktivaci el. zámku.

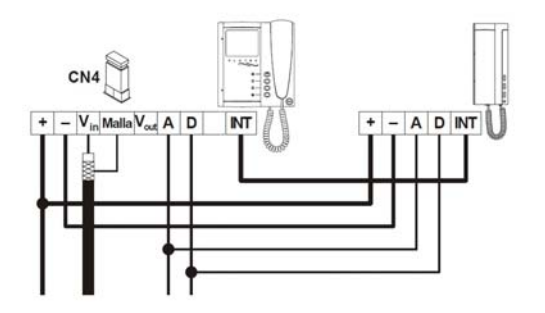

### *18.4. Aktivace druhé kamery*

Pro aktivaci další kamery bude nutné použít reléovou jednotku SAR-90, a bude nutná interní úprava monitoru dle popisu v odstavci 9.1. Tato funkce znemožňuje použití možnosti interkomu, jestliže jsou požadovány obě tyto funkce, použijte pro aktivaci druhé kamery svorky A1. Pro aktivaci funkce stiskněte tlačítko  $\circ$  na monitoru bez ohledu zda je sluchátko vyvěšeno či zavěšeno.

Jestliže je tato funkce sdílená pro všechny videotelefony, propojte jejich svorky 2C a použijte pouze jednu reléovou jednotku. Jestliže každý monitor má svoji přídavnou kameru, nepropojujte svorky 2C a použijte releový modul SAR-90 pro každý monitor.

Toto tlačítko může být použijte pro aktivaci přídavných zařízení stejně jako použití svorky A1. Mez nejčastější použití patří zobrazení pohledu kamery např. ve výtahu, recepční hale apod.

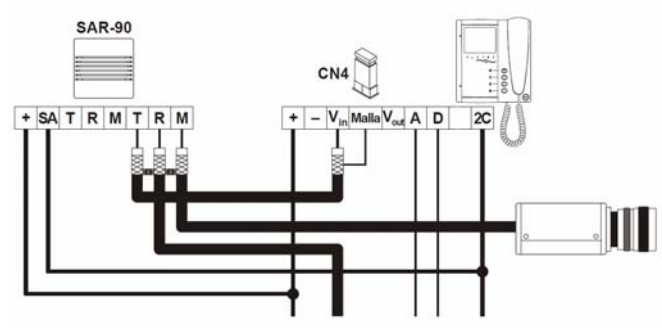

### *18.5. Zapojení tlačítka zvonku u dveří*

Platea Plus monitor a telefon T-940 plus může být použit jako zvonek od dveří. Připojte tlačítko zvonku na svorky HZ a "-" monitoru nebo telefonu. Reprodukované akustické tóny jsou odlišné od zvonění ze vstupního tabla. Jestliže je během komunikace stisknuto tlačítko zvonku u dveří, ve sluchátku budou slyšet potvrzovací tóny zvonku.

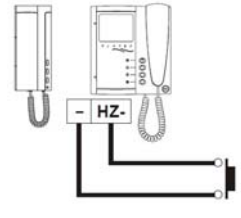

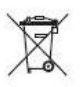

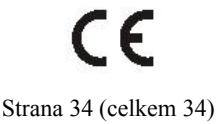